# **COUPA LIEFERANTEN TRAININGSUNTERLAGEN**

März 2021

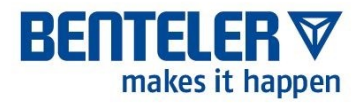

© BENTELER Automobiltechnik GmbH

### **AGENDA**

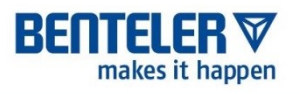

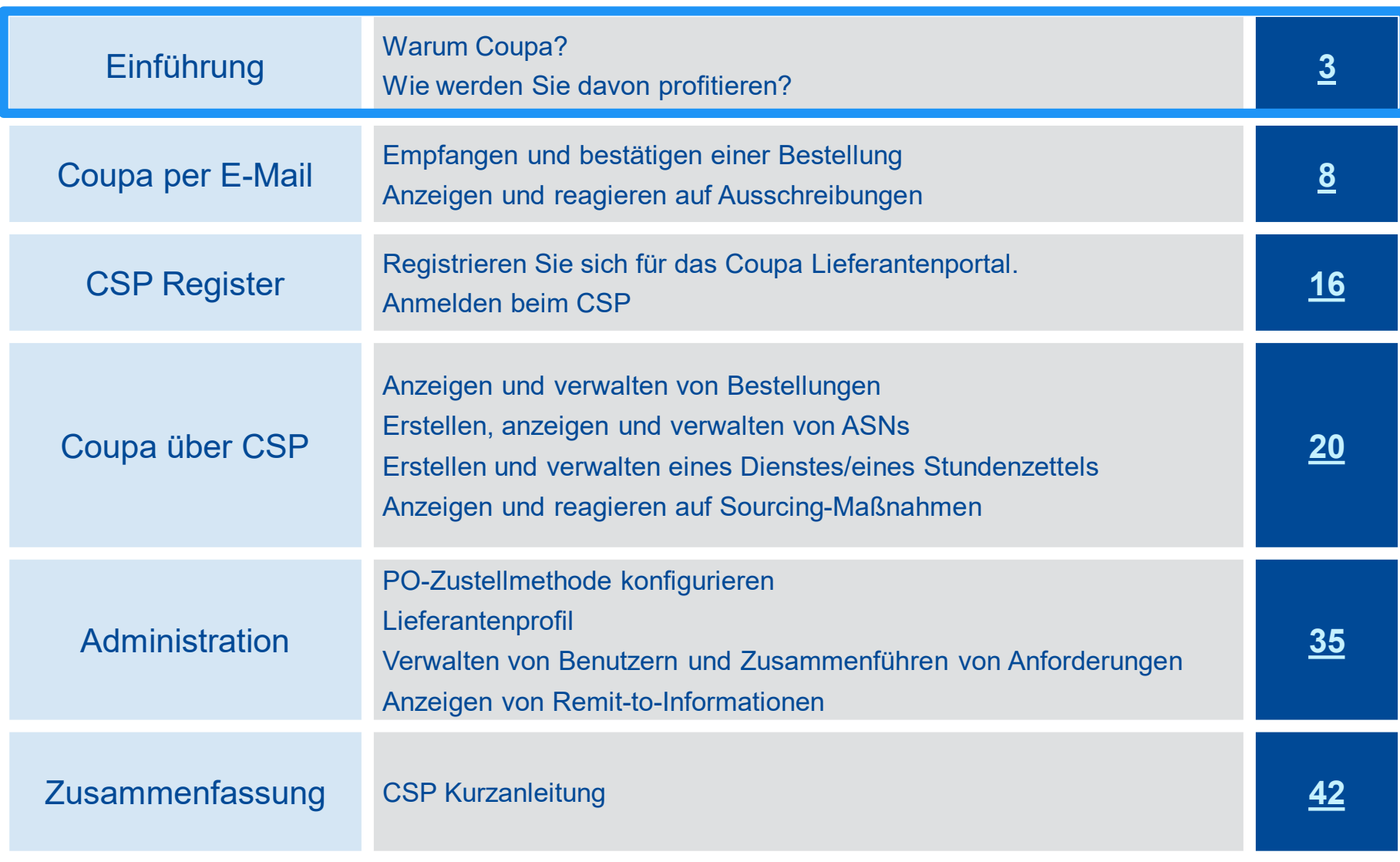

### **WARUM COUPA?**

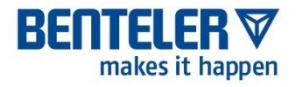

BENTELER hat Coupa als Plattform ausgewählt, um die Purchase-to-Order-Prozesse zu digitalisieren und zu standardisieren und elektronische Transaktionen zu ermöglichen.

- Coupa ist eine führende E-Procurement-Plattform, die Einkäufer mit Lieferanten verbindet
- BENTELER wird das Coupa Supplier Portal (CSP) nutzen, um Lieferantenkataloge anzufordern, die Aktualisierung der Lieferantenstammdaten zu beschleunigen sowie Bestellungen zu erstellen und zu kommunizieren
- Das papierlose Auftragsmanagement in Coupa bietet ein geringeres Risiko für manuelle Fehler, mehr Effizienz und mehr Transparenz im gesamten Bestellprozess
- Das Coupa Supplier Portal (CSP) ist für Lieferanten kostenlos

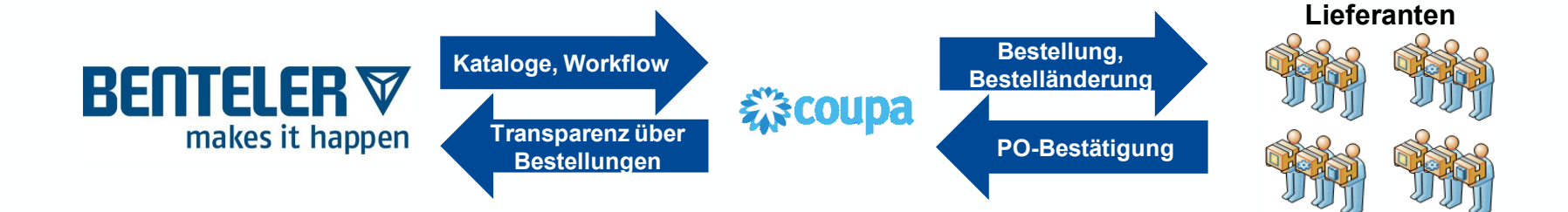

### EINFÜHRUNG

# **WIE WERDEN SIE DAVON PROFITIEREN?**

Durch die elektronische Zusammenarbeit mit BENTELER steigern Sie die Effizienz Ihrer Auftragsannahme, reduzieren Fehler und Verzögerungen bei der Auftragsabwicklung und sind mit BENTELER besser verbunden

- Sofortiger Überblick über den Status der Bestellung
- Reduzierte manuelle Transaktionsverarbeitung - kein Papier oder Fax erforderlich
- Eine zentrale Anlaufstelle für Bestellungen
- Ein System zur Kontaktaufnahme mit BENTELER
- Eine Plattform für die Aktualisierung Ihrer Kataloge

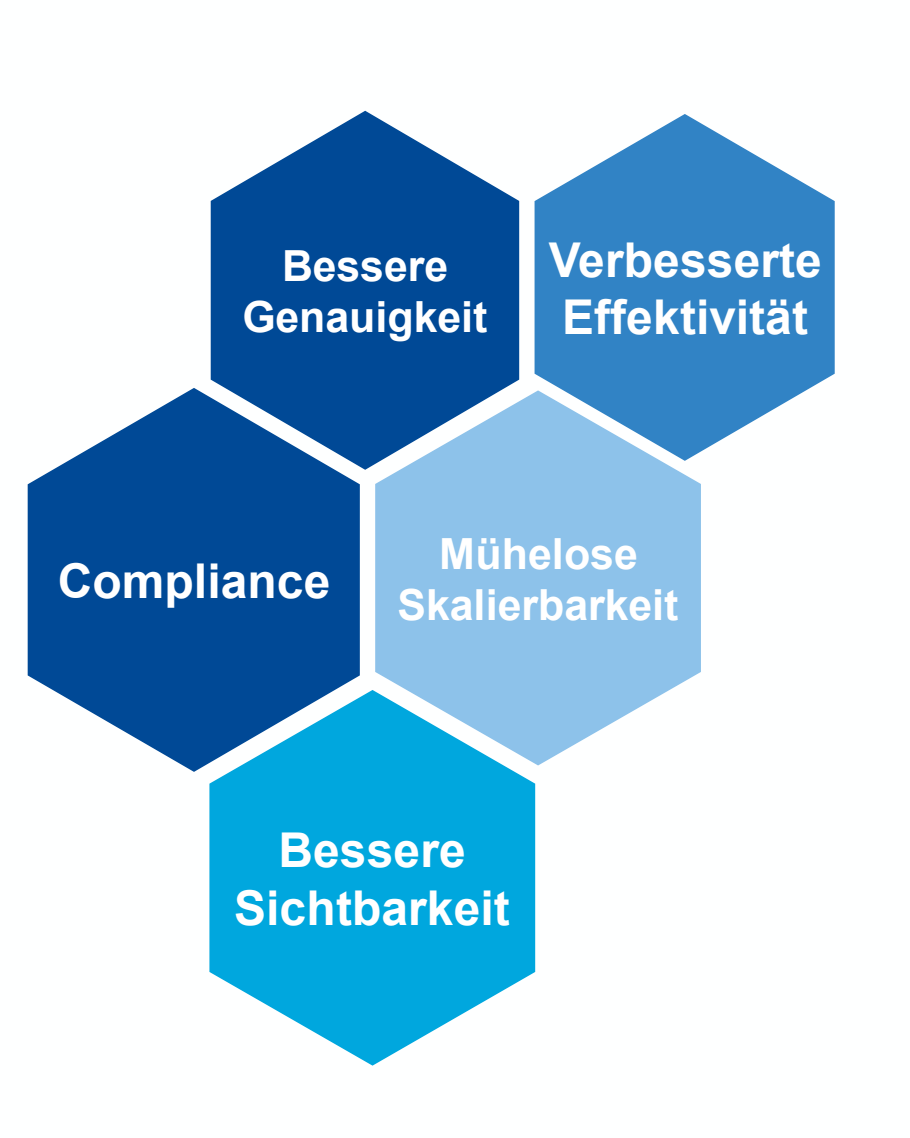

BEI

makes it happen

## **EIN SYSTEM, ZWEI INTERAKTIONSMETHODEN**

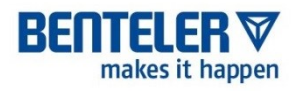

Als Lieferant haben Sie mehrere Möglichkeiten, mit BENTELER elektronisch zu interagieren: **über das Coupa Supplier Portal per E-Mail**

**(CSP)**

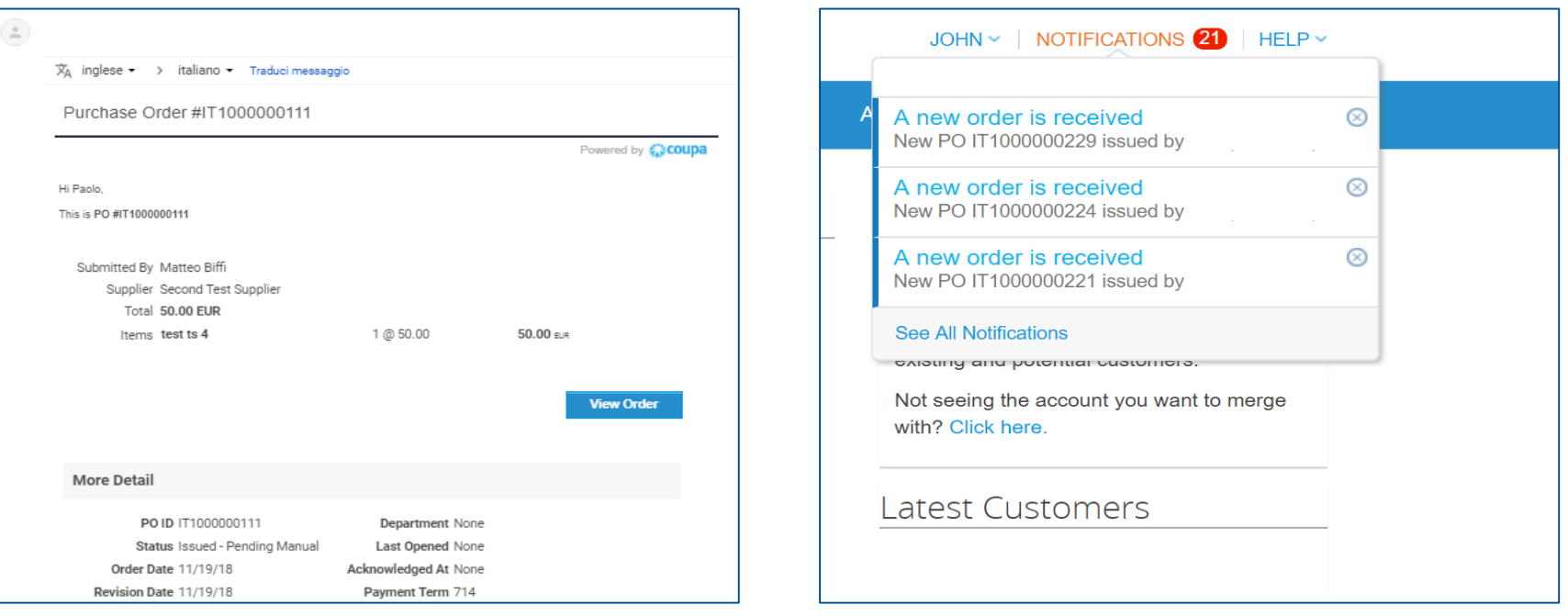

### **.... und Bestellungen über cXML**

EINFÜHRUNG

### **VORTEILE DES COUPA-LIEFERANTENPORTALS**

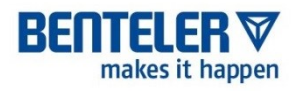

Wenn wir Coupa einführen, empfehlen wir unseren Lieferanten, das Coupa Supplier Portal (CSP) zu nutzen.

- Mit diesem kostenlosen Tool können Lieferanten problemlos mit BENTELER und anderen Coupa-Kunden zusammenarbeiten
- Die Verwendung des CSP ermöglicht es Ihnen, Inhalte und Einstellungen zu verwalten
	- − Anzeigen und Bestätigen von Bestellungen
	- − Legen Sie Ihre Einstellungen für die Übertragung von Bestellungen fest

### **AGENDA**

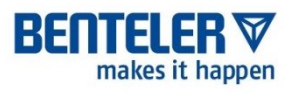

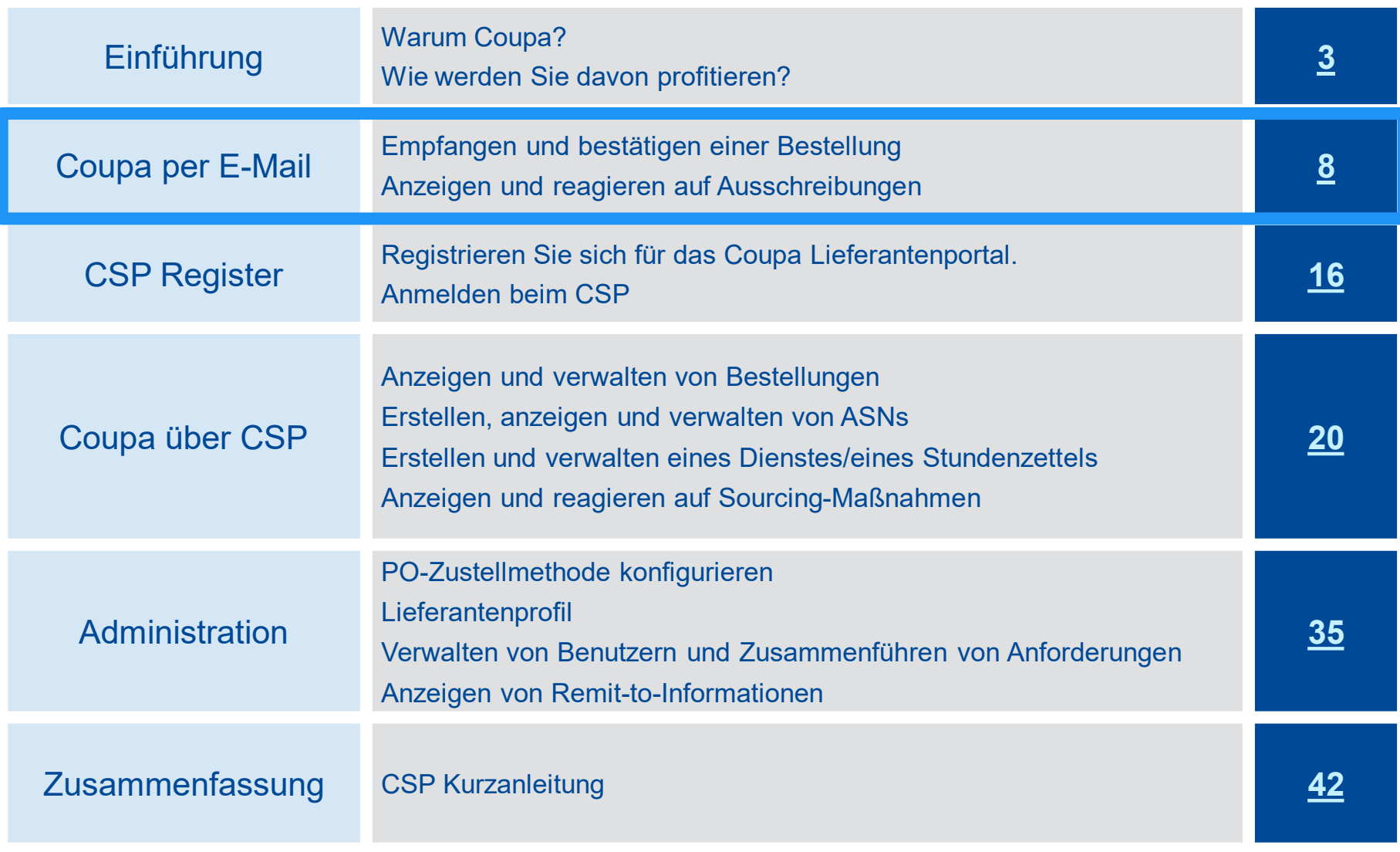

COUPA VIA EMAIL

# **BESTELLUNGEN PER E-MAIL ERHALTEN ÜBERSICHT**

- Mit Hilfe von Coupa können Lieferanten schnell POs empfangen und bestätigen
- Als Lieferant haben Sie die Möglichkeit, direkt aus Ihrem Posteingang zu handeln, wenn Sie eine Benachrichtigungs-E-Mail zur Bestellung (PO) erhalten
- Die Benachrichtigungs-E-Mail enthält Aktionsschaltflächen, mit denen Sie die Bestellung bestätigen oder einen Kommentar zur Bestellung hinzufügen können
- Es ist nicht erforderlich, dass sich Lieferanten bei einer anderen Website oder einem anderen Portal anmelden
- Lieferanten, die bereits im Coupa-Lieferantenportal registriert sind, können auch die Vorteile dieser verwertbaren Benachrichtigungen nutzen.

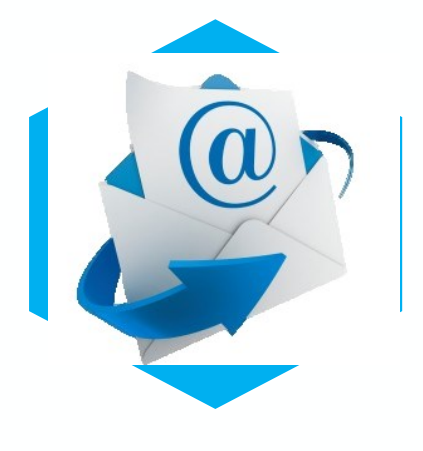

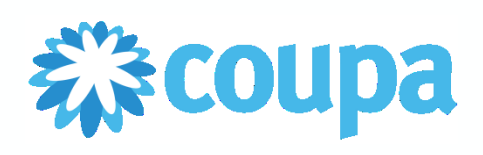

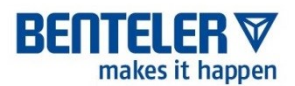

COUPA VIA EMAIL – BESTELLUNG

### **EINE BESTELLUNG PER E-MAIL ERHALTEN**

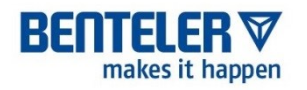

- Wenn die E-Mail-Adresse des Lieferanten im BENTELER-System hinzugefügt wird, wird die Bestellung automatisch per E-Mail direkt an Sie gesendet
- Bestellungen werden als Coupa-Benachrichtigungen in Ihrem Posteingang angezeigt
	- − Bestellungen werden an eine vom Lieferanten bestätigte E-Mail-Adresse der Bestellung und nicht an die E-Mail-Adresse des primären Kontakts gesendet (sofern sie nicht identisch sind). Wenden Sie sich an BENTELER, wenn Sie sich nicht sicher sind, welche E-Mail Sie derzeit in der Datei haben, oder wenn Sie ein Update benötigen
	- − Alle Rückfragen zu Bestellungen müssen über die Kommentarfunktion getätigt werden

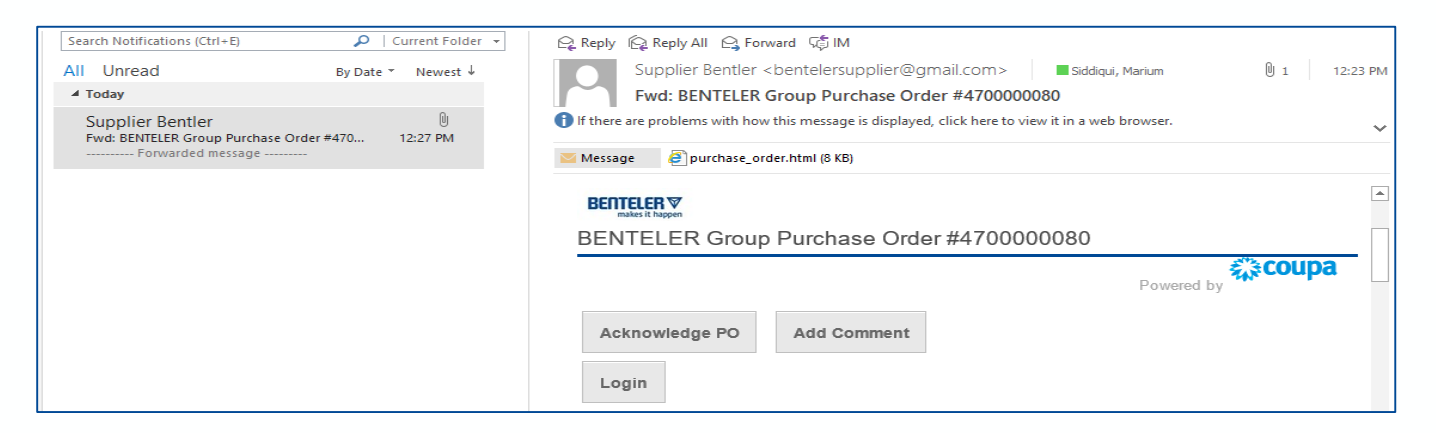

# **EINE BESTELLUNG PER E-MAIL BESTÄTIGEN (1/2)**

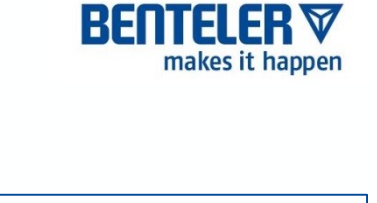

Sehen Sie sich die Bestellinformationen an und klicken Sie auf die Registerkarte **Bestellung bestätigen**, um BENTELER darüber zu informieren, dass Sie die Bestellung bestätigt haben.

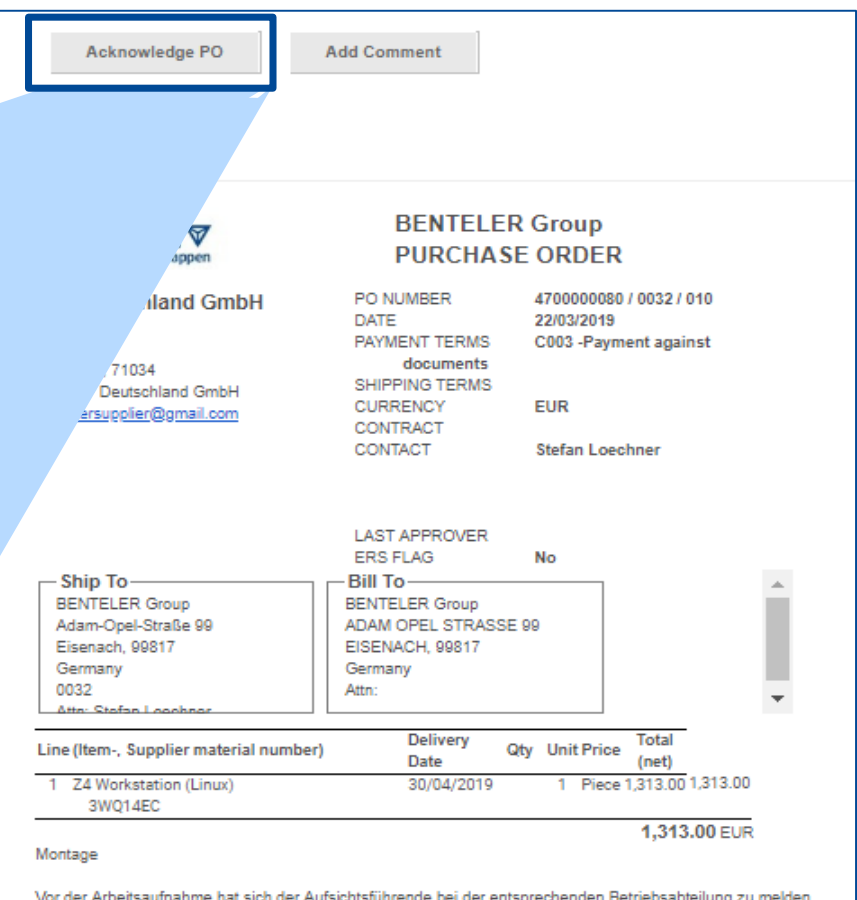

Vor der Arbeitsaufnahme hat sich der Aufsichtsführende bei der entsprechenden Betriebsabteilung zu melden, zur Information und Abstimmung über mögliche Gefahren bei der auszuführenden Arbeit.

# **EINE BESTELLUNG PER E-MAIL BESTÄTIGEN (2/2)**

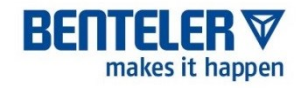

Coupa wird in einem neuen Browser-Tab oder Fenster geöffnet. Oben auf dem Bildschirm erscheint die Meldung " Bestellung bestätigt ".

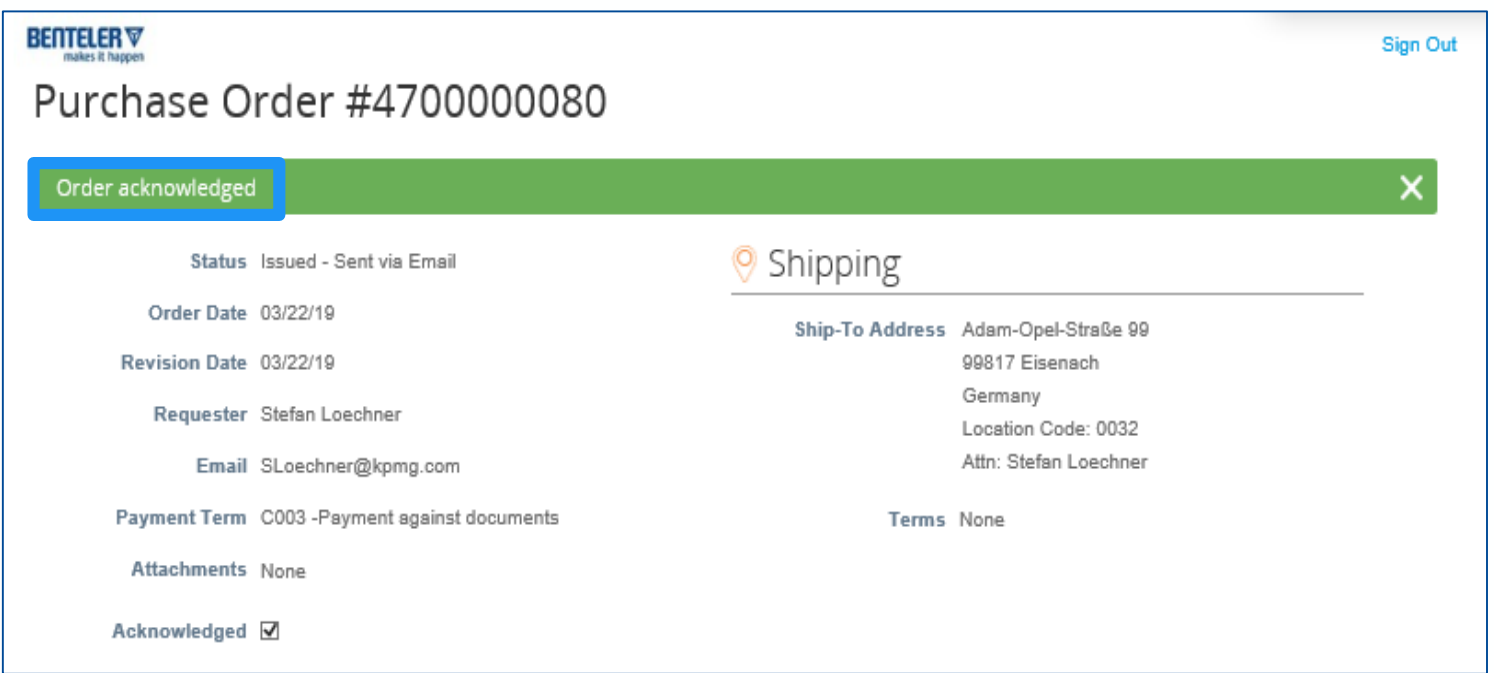

### **AUSSCHREIBUNGEN: ANFRAGE (1/3)**

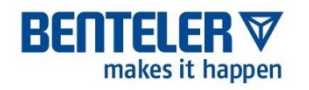

- Coupa wird von BENTELER auch für die Durchführung von RFQs (Ausschreibungen) eingesetzt. In diesem Fall wird Benteler seine Lieferanten einladen, über das Coupa Lieferantenportal auf Anfragen zu reagieren
- In diesem Fall erhalten Sie eine E-Mail mit der Einladung zur Teilnahme an der Ausschreibung.
- Klicken Sie auf die Schaltfläche **Event anzeigen**, um auf das Coupa Lieferantenportal zuzugreifen und die Veranstaltungsdetails anzuzeigen.

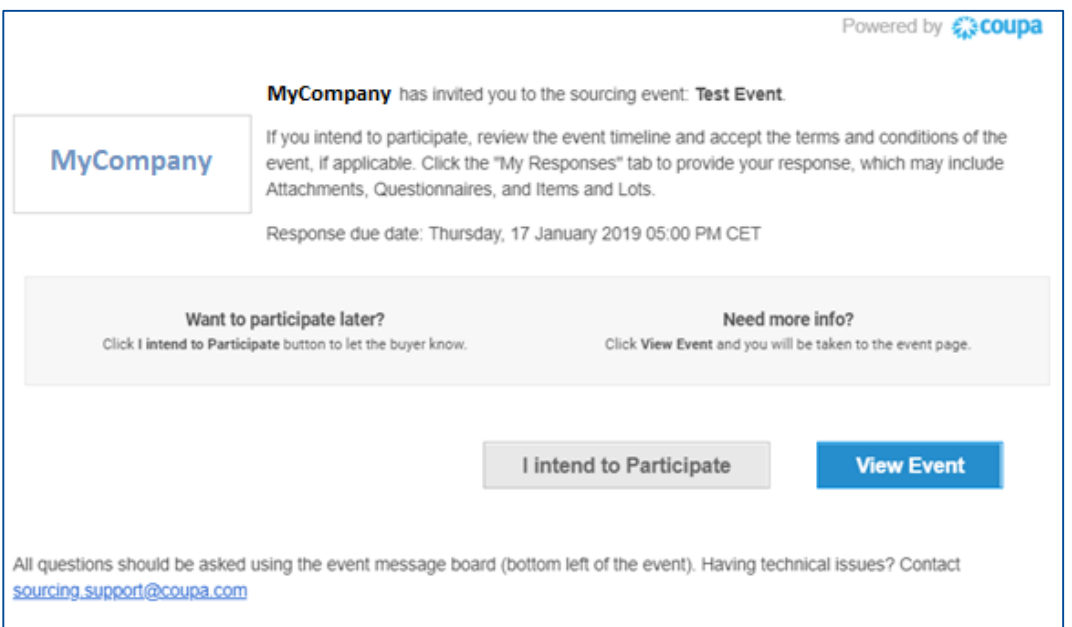

### **AUSSCHREIBUNGEN: ANFRAGE (2/3)**

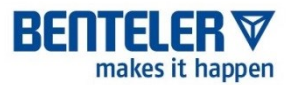

- Auf dieser Seite können Sie die Details der Ausschreibung einsehen.
- Indem Sie das Kästchen unter **Beabsichtigen zu antworten** mit der Aufschrift "Aktivieren Sie dieses Kästchen, um den Einkäufer wissen zu lassen, dass Sie beabsichtigen zu antworten" ankreuzen, informieren Sie den Einkäufer darüber, dass Sie an der Sourcing - Veranstaltung teilnehmen werden
- Am Ende der Seite sehen Sie den Zeitstrahl für das Ereignis
- Klicken Sie auf die Registerkarte **Meine Antwort**, um Ihre Anfrage einzugeben

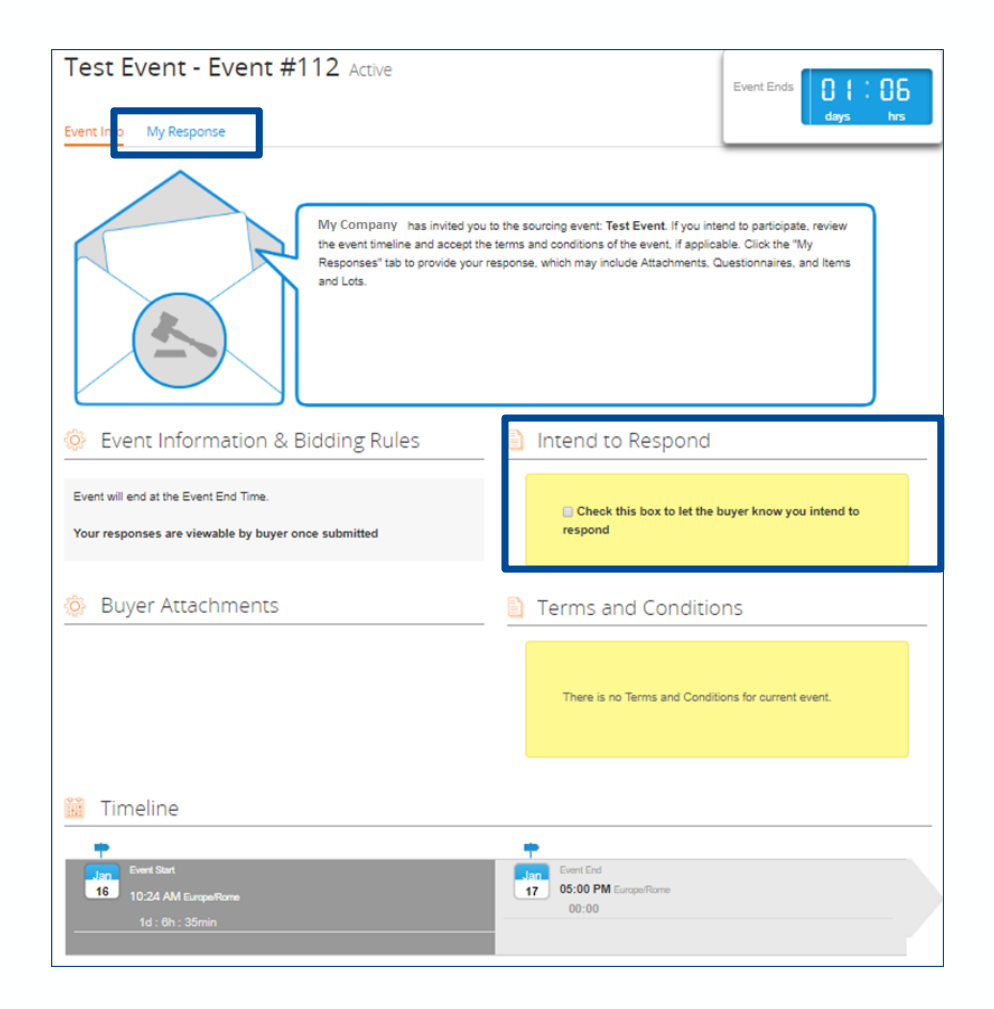

### **AUSSCHREIBUNG: ANFRAGE (3/3)**

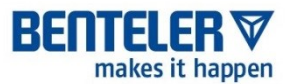

- Auf der Registerkarte **"Meine Antwort"** können Sie auf weitere Details der Anfrage zugreifen
- **■** Hier geben Sie auch den Preis für Ihr Angebot ein
- Durch Anklicken des Buttons **"Antwort an den Einkäufer senden"** senden Sie Ihre Antwort an BENTELER

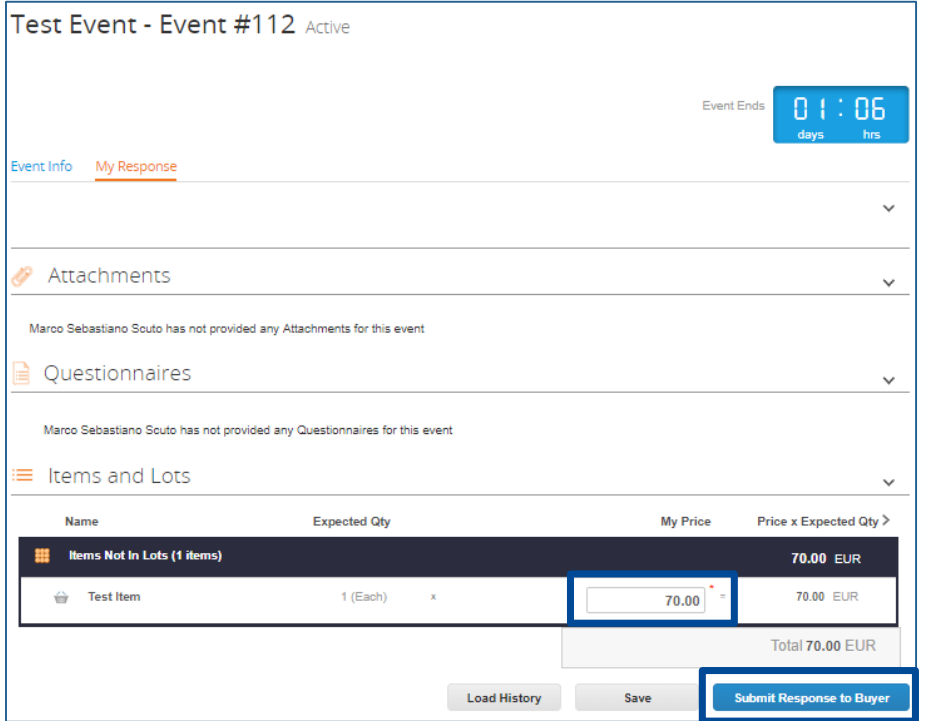

### **AGENDA**

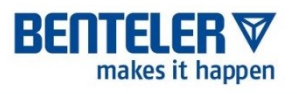

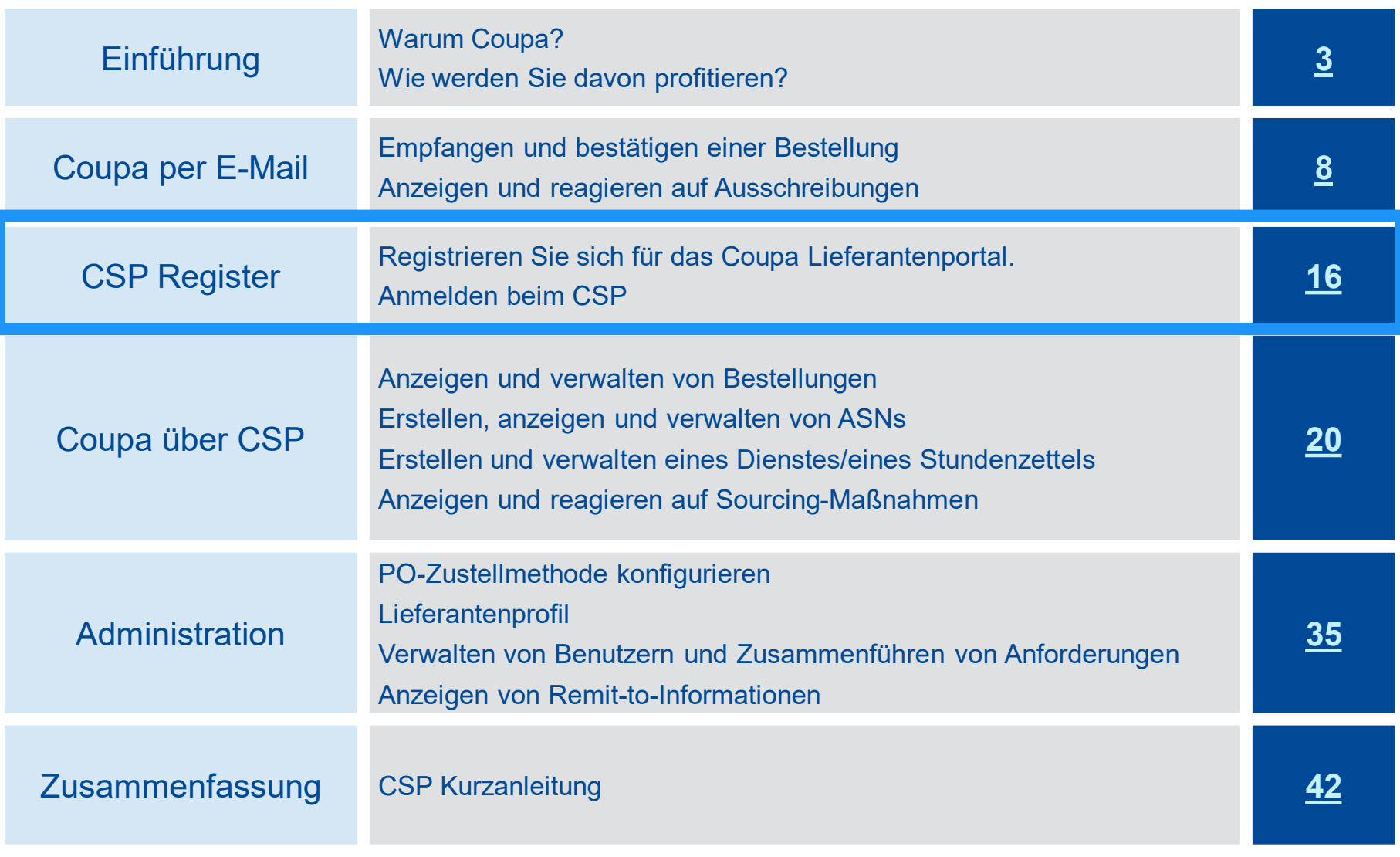

REGISTER IN CSP

### **REGISTRIEREN SIE SICH FÜR DAS COUPA LIEFERANTENPORTAL (CSP).**

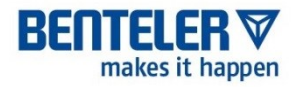

Sie erhalten eine Einführungs-E-Mail wie die untenstehende. Wenn Sie die Einladung annehmen und Ihr Konto erstellen, sind Sie automatisch mit BENTELER verbunden.

**Hinweis: Einladungen zum CSP laufen nach 30 Tagen ab. Bitte melden Sie sich so schnell wie möglich nach Erhalt der Einladung an.** 

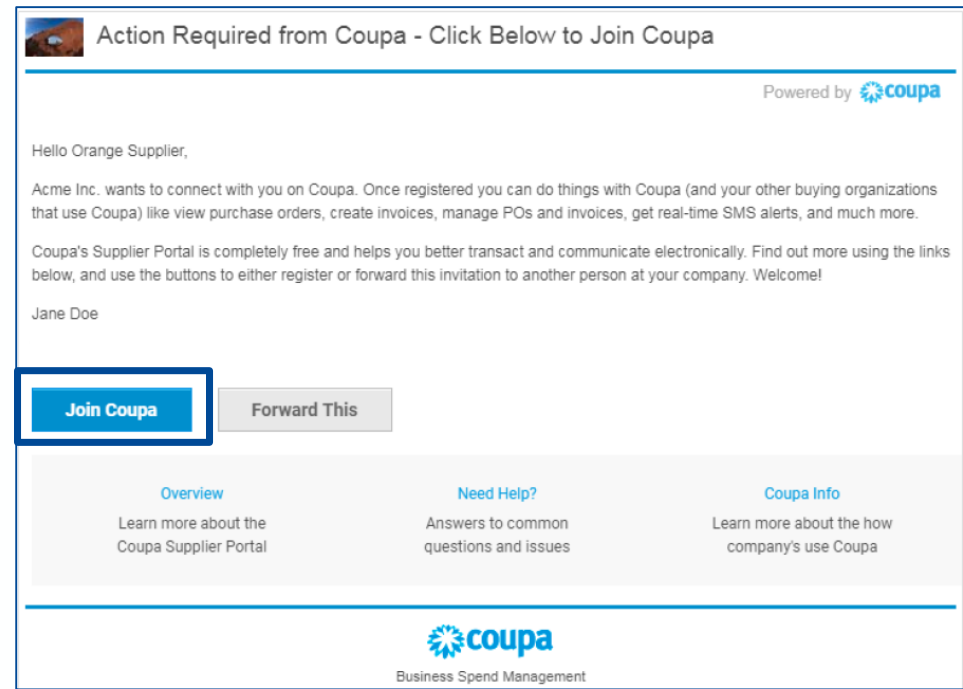

## **REGISTRIEREN SIE SICH FÜR DAS COUPA LIEFERANTENPORTAL (CSP).**

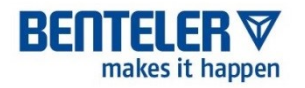

Es gibt drei weitere Möglichkeiten, sich für das CSP zu registrieren.

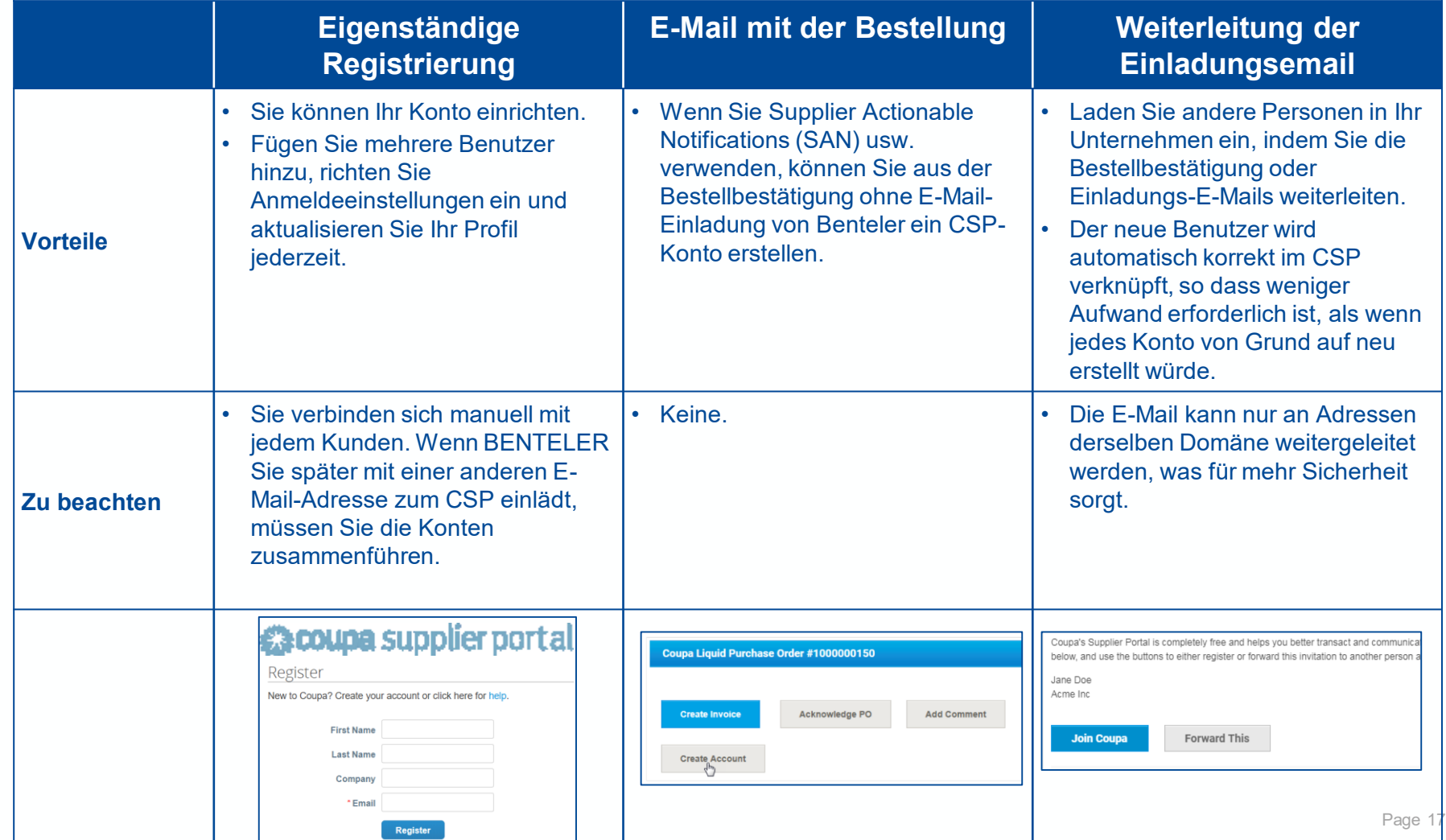

### **MELDEN SIE SICH BEIM COUPA LIEFERANTENPORTAL AN**

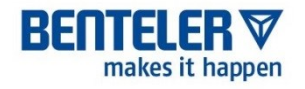

Rufen Sie den CSP in Ihrem Webbrowser unter https://supplier.coupahost.com/ auf und melden Sie sich mit Ihrer E-Mail-Adresse und Ihrem Passwort an.

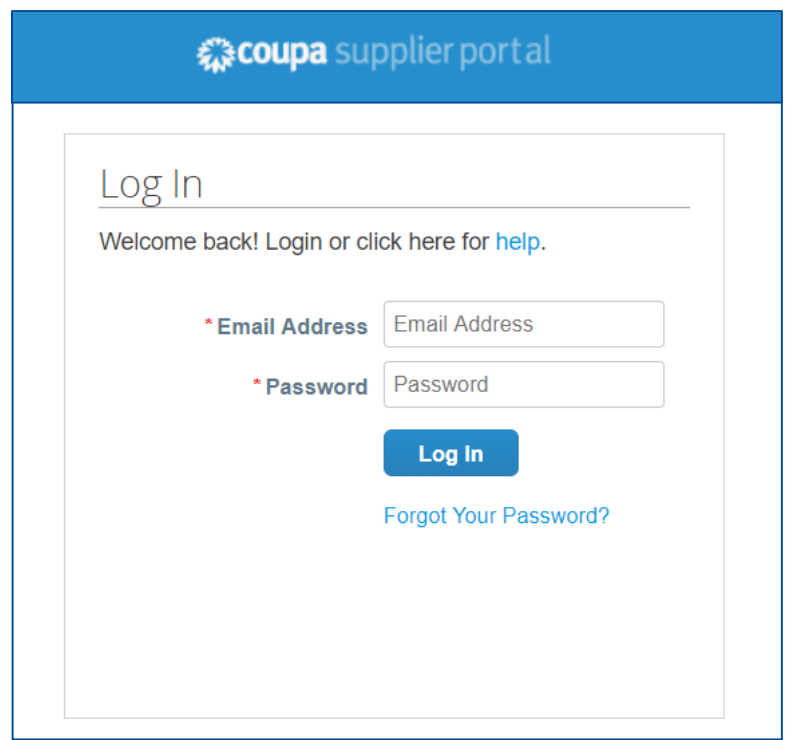

### **AGENDA**

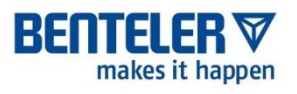

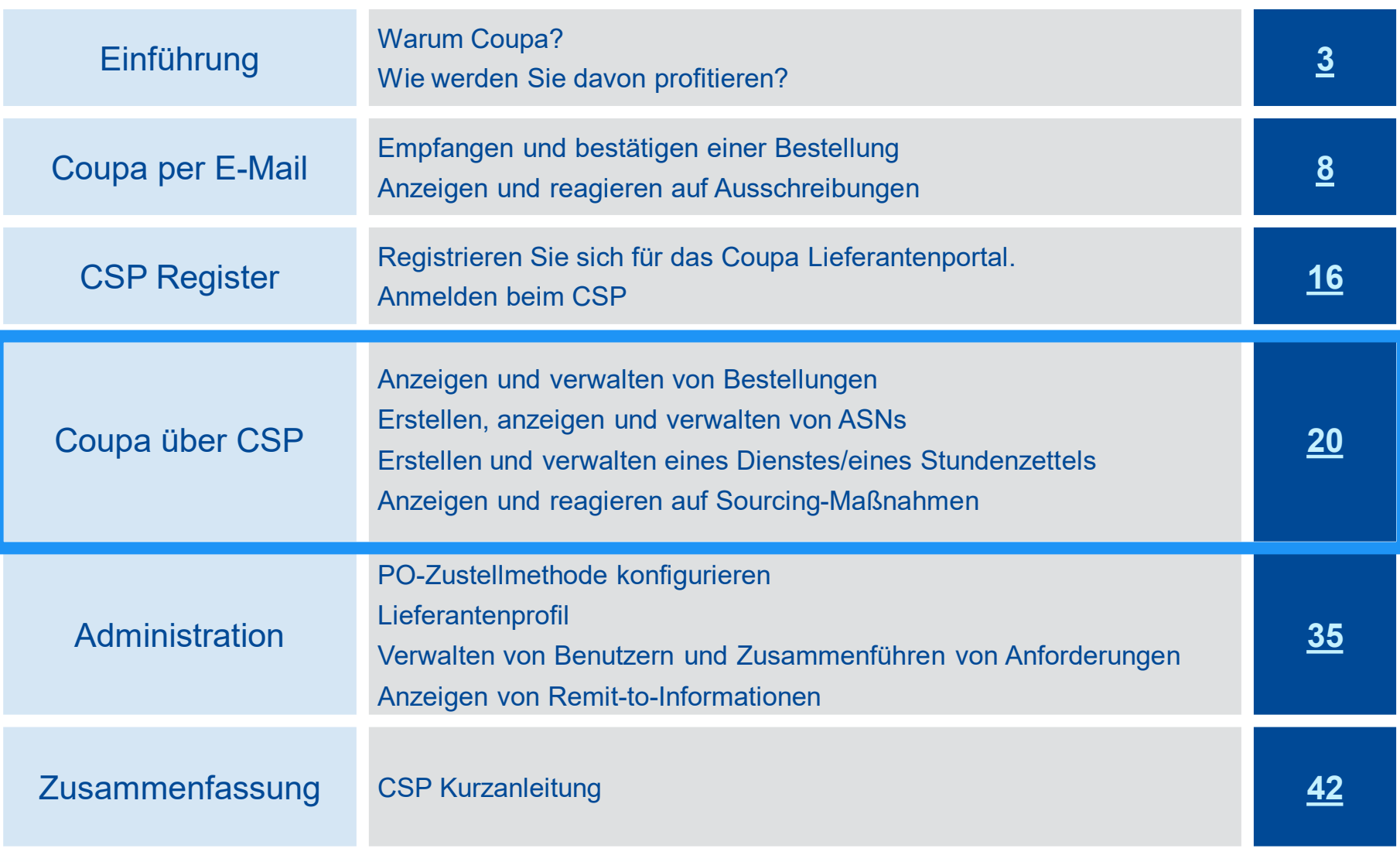

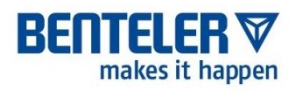

# **BESTELLUNGEN**

COUPA VIA CSP – BESTELLUNGEN

## **BESTELLUNGEN IN CSP ANZEIGEN (1/2)**

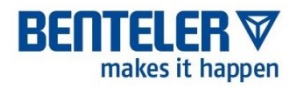

- Unabhängig von der Einstellung der Bestellzustellung haben Sie Zugriff auf Bestellungen innerhalb des CSP.
- Klicken Sie in der Menüleiste auf Bestellungen.

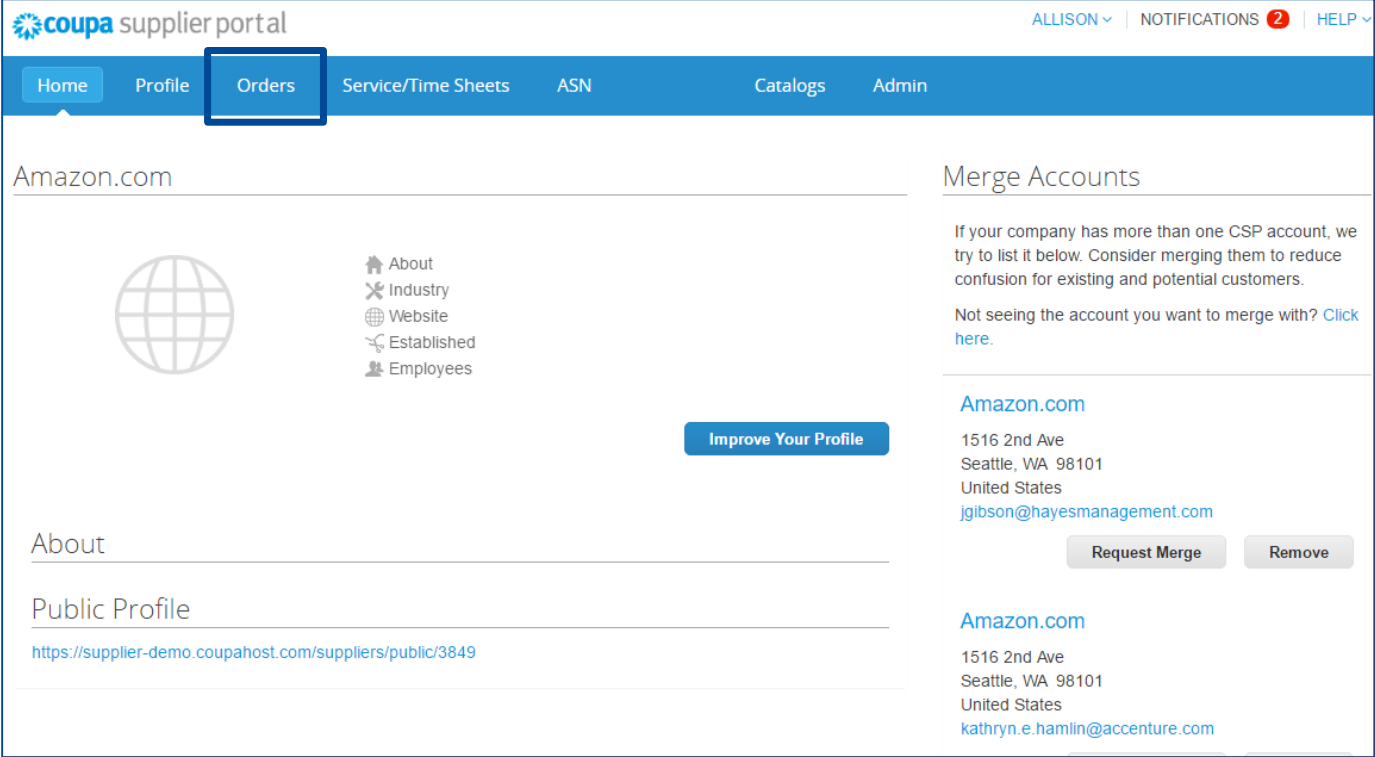

COUPA VIA CSP – BESTELLUNGEN

### **BESTELLUNGEN IN CSP ANZEIGEN (2/2)**

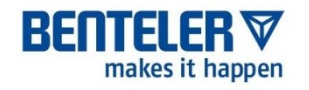

- Wenn die Seite aktualisiert wird, wählen Sie die entsprechende **Bestellnummer** aus der Liste der Bestellungen aus
- Sie können auch die Suchleiste verwenden, um die gewünschte Bestellung zu finden

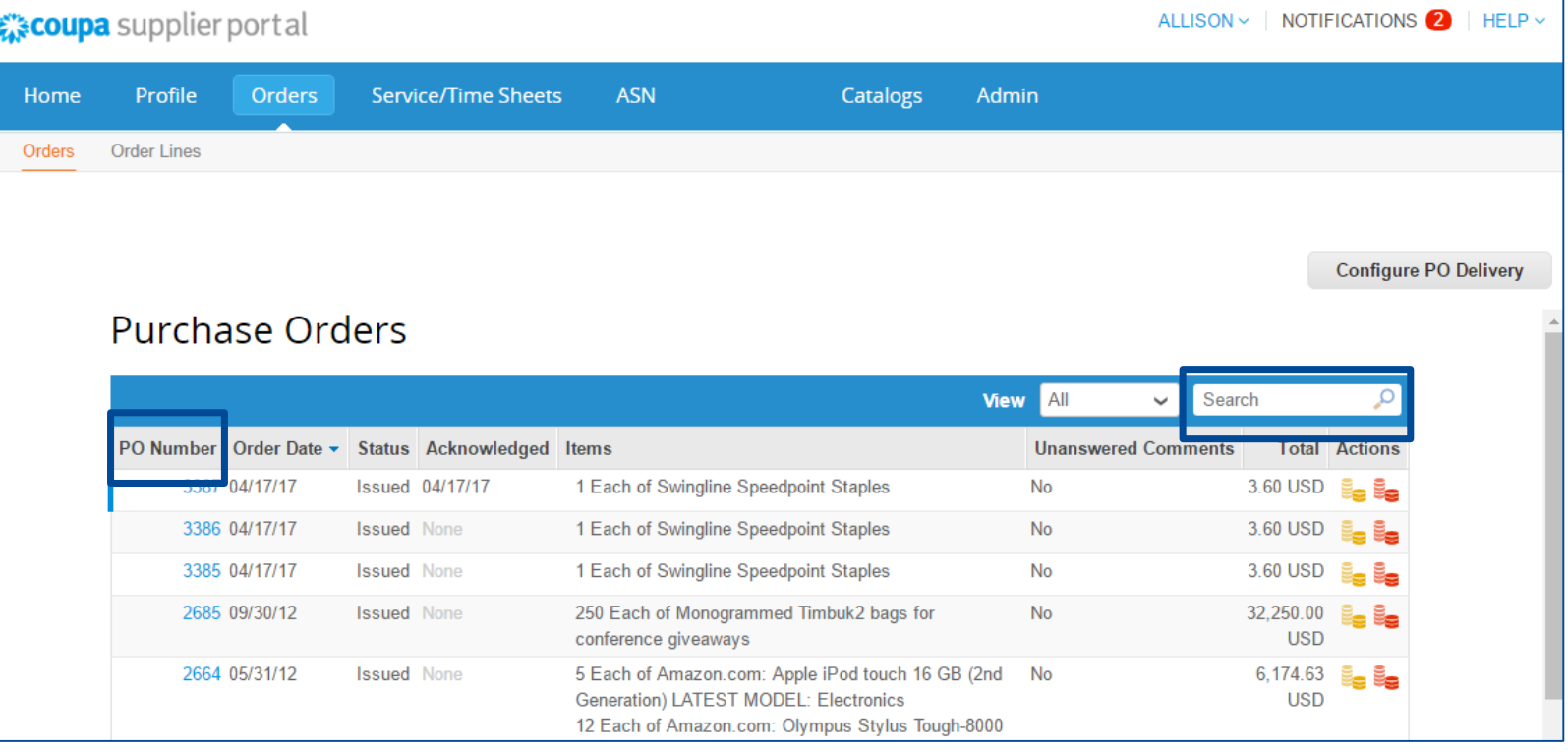

### **VIDEO: BESTELLUNGEN IN CSP VERWALTEN**

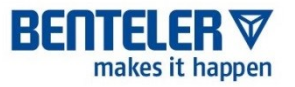

- Der Lieferant kann eine benutzerdefinierte Ansicht erstellen, um die Bestellungen zu filtern
- Der Lieferant kann mit BENTELER über den Kommentarbereich der Bestellung kommunizieren

Bitte nutzen Sie diesen Link:

[https://success.coupa.com/Suppliers/For\\_Suppliers/Coupa\\_Supplier\\_Portal/Additional\\_R](https://success.coupa.com/Suppliers/For_Suppliers/Coupa_Supplier_Portal/Additional_Resources/CSP_Videos) esources/CSP\_Videos

Source: [Coupa Success Portal](https://success.coupa.com/Suppliers/For_Suppliers/Coupa_Supplier_Portal/Get_Started_with_the_CSP/03_CSP_Videos)

### **BESTELLUNGEN IM CSP BESTÄTIGEN**

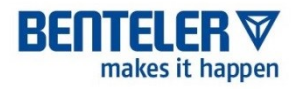

- Die Seite wird aktualisiert, um die Bestelldaten und die Lieferadresse anzuzeigen
- Aktivieren Sie das Kontrollkästchen **Bestätigt,** um den Kunden darüber zu informieren, dass Sie die Bestellung erhalten haben
- Sie können die Bestellung drucken, indem Sie auf Druckansicht klicken

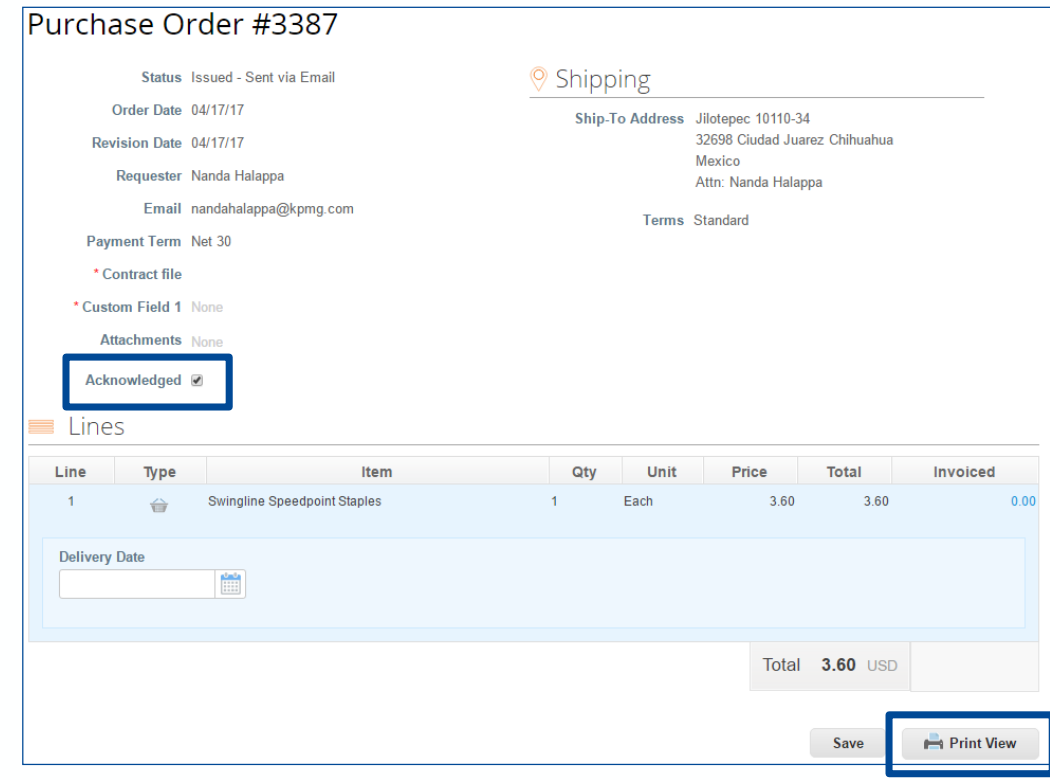

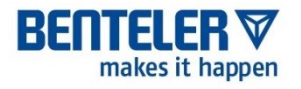

# **LIEFERAVIS (ASN)**

COUPA VIA CSP – ADVANCE SHIP NOTICE

### **EIN LIEFERAVIS ERSTELLEN**

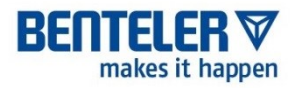

- 1. Melden Sie sich beim CSP an und klicken Sie auf **Bestellungen**
- 2. Suchen Sie in der Tabelle Bestellungen die Bestellung, für die Sie den Lieferavis versenden möchten
- 3. Klicken Sie in der Spalte Aktionen auf der rechten Seite auf das Symbol **Flip to ASN**:
- 4. Die Seite Erstelle Lieferavis wird eingeblendet. Füllen Sie mindestens die Pflichtfelder aus und klicken Sie dann unten auf der Seite auf **Senden**

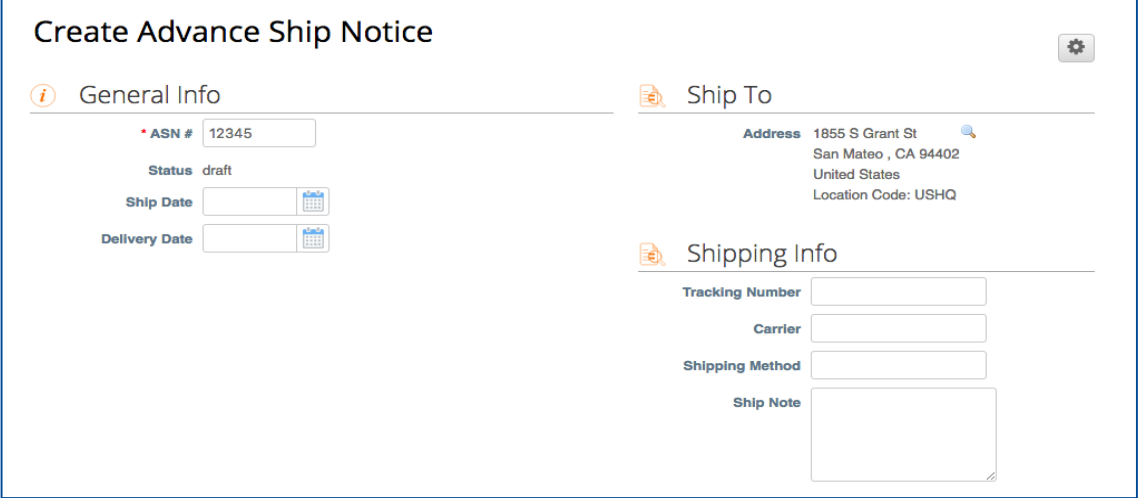

### **ANZEIGEN UND VERWALTEN VON ASNS**

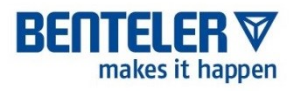

- Klicken Sie im Menü auf die Registerkarte **ASN**
- Wählen Sie aus der Dropdown-Liste **Kunden auswählen** auf der rechten Seite BENTELER als Kunden, dessen ASNs Sie sehen möchten
- Die ASN-Tabelle zeigt alle ASNs, die Sie an BENTELER gesendet haben.
	- − Sie können die Tabelle nach Spalten filtern, die Suchleiste verwenden oder auf die Dropdown-Liste **Ansicht**  klicken.
	- − Sie können die ASN-Tabelle im CSV- oder Excel-Format exportieren, indem Sie auf der linken Seite die Dropdown-Liste **Export to** auswählen.
- Bearbeiten Sie einen ASN, indem Sie auf das Symbol Bearbeiten klicken.

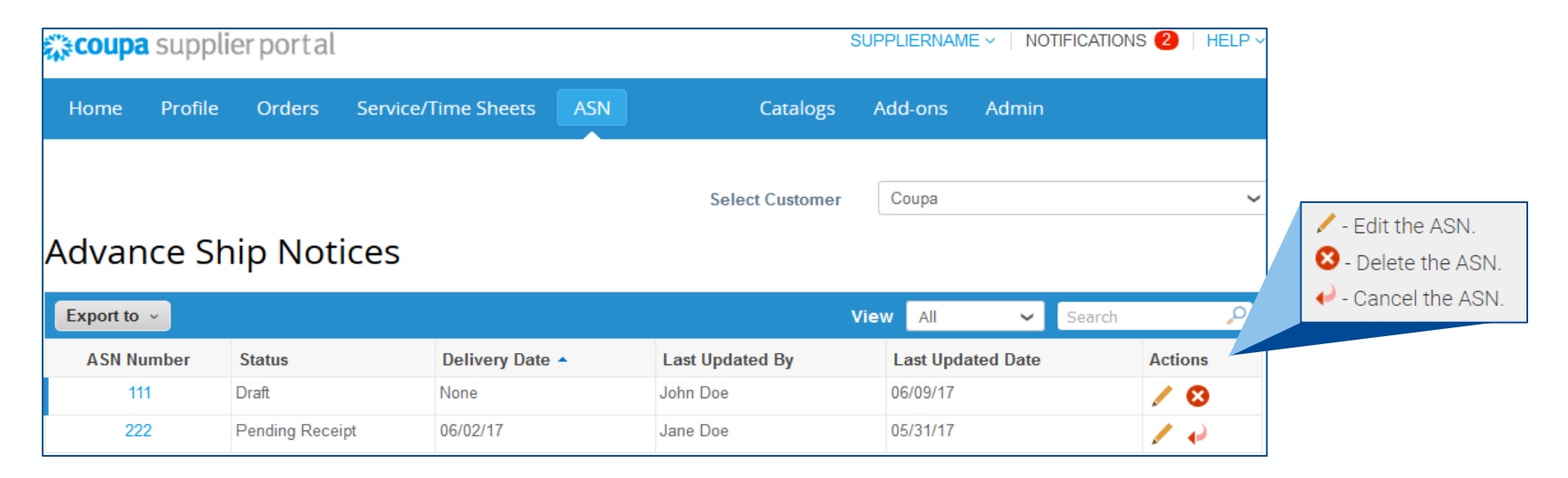

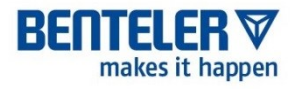

# **SERVICE/ZEITDOKUMENTE**

### **ERSTELLEN EINES SERVICE/ZEITDOKUMENTS**

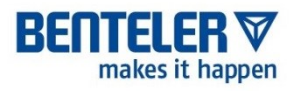

- Klicken Sie auf die Registerkarte **Bestellungen** im Hauptmenü und suchen Sie die entsprechende Bestellung.
- Klicken Sie in der Spalte Aktionen auf das Symbol **Erstelle ein Service/Time Sheet:**
- Wählen Sie die entsprechenden Bestellpositionen aus und klicken Sie dann auf die Schaltfläche **Service/Zeitdokument erstellen**.
- Geben Sie Zeit, Menge und/oder Betrag zu den Bestellpositionen ein.
- Hinweis: Sie können jeweils nur eine Woche eingeben, und die Woche gilt für alle Zeilen.
- **Als Entwurf speichern** oder das Service/Time Sheet **einreichen**

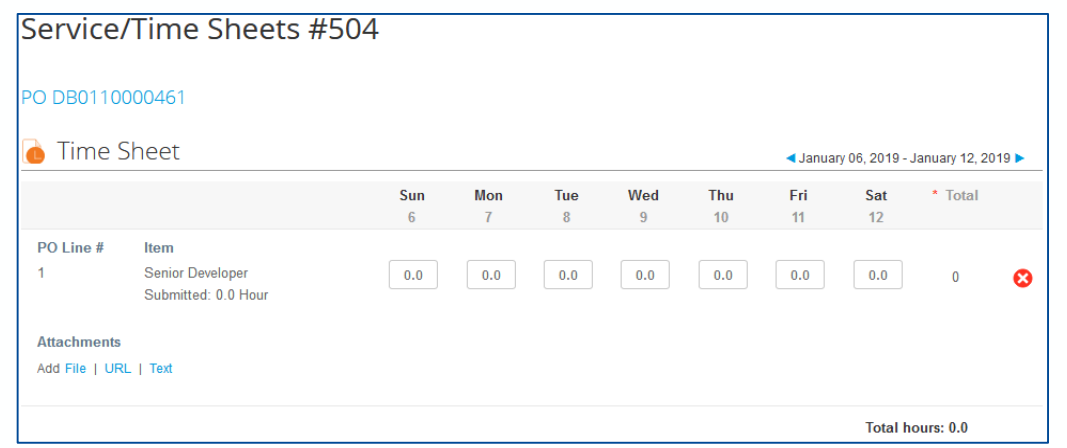

**Hinweis: BENTELER hat diese Funktion für Sie aktiviert. Sie müssen es auch für ausgewählte CSP-Benutzer auf der Admin-Seite aktivieren**.

### **SERVICE/ZEITDOKUMENTE VERWALTEN (1/2)**

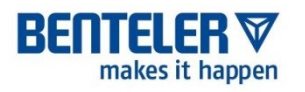

- Sie können mehrere Leistungs-/ Arbeitszeitblätter für beliebige Beträge/Mengen zu einer Bestellung und einer Bestellzeile erfassen
- Nach der Einreichung wird das Service/Time Sheet zur Genehmigung an BENTELER weitergeleitet
	- − Der Kunde kann die gesamte Bestellung oder einzelne Positionen genehmigen oder ablehnen.
	- − Der Kunde kann Teilleistungen annehmen und bezahlen; Sie können sehen, welche Leistungen genehmigt sind, nachbearbeitet werden müssen oder verworfen/abgelehnt werden
- Wenn das Blatt oder eine oder mehrere Zeilen genehmigt sind: Für die Werte jeder Bestellzeile wird ein Wareneingang und eine Bestandstransaktion angelegt und Sie erhalten eine Benachrichtigung
- Wenn das Blatt oder eine oder mehrere Zeilen abgelehnt werden: Sie erhalten eine Benachrichtigung über die erforderliche Nacharbeit und müssen das Blatt erneut einreichen

### **SERVICE/ZEITERFASSUNG VERWALTEN (2/2)**

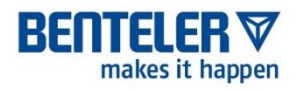

- Klicken Sie im Hauptmenü auf die Registerkarte Service/Zeitdokumente
- Wählen Sie aus der Dropdown-Liste Kunden auswählen auf der rechten Seite BENTELER aus.
- Von hier aus können Sie auf die Service/Zeitblattnummer klicken, um die Details eines Blattes anzuzeigen, oder auf die zugehörige Bestellnummer, um die Bestellung anzuzeigen.
- Sie können das Leistungs-/Zeitblatt auch von diesem Bild aus bearbeiten, löschen oder zurückziehen.

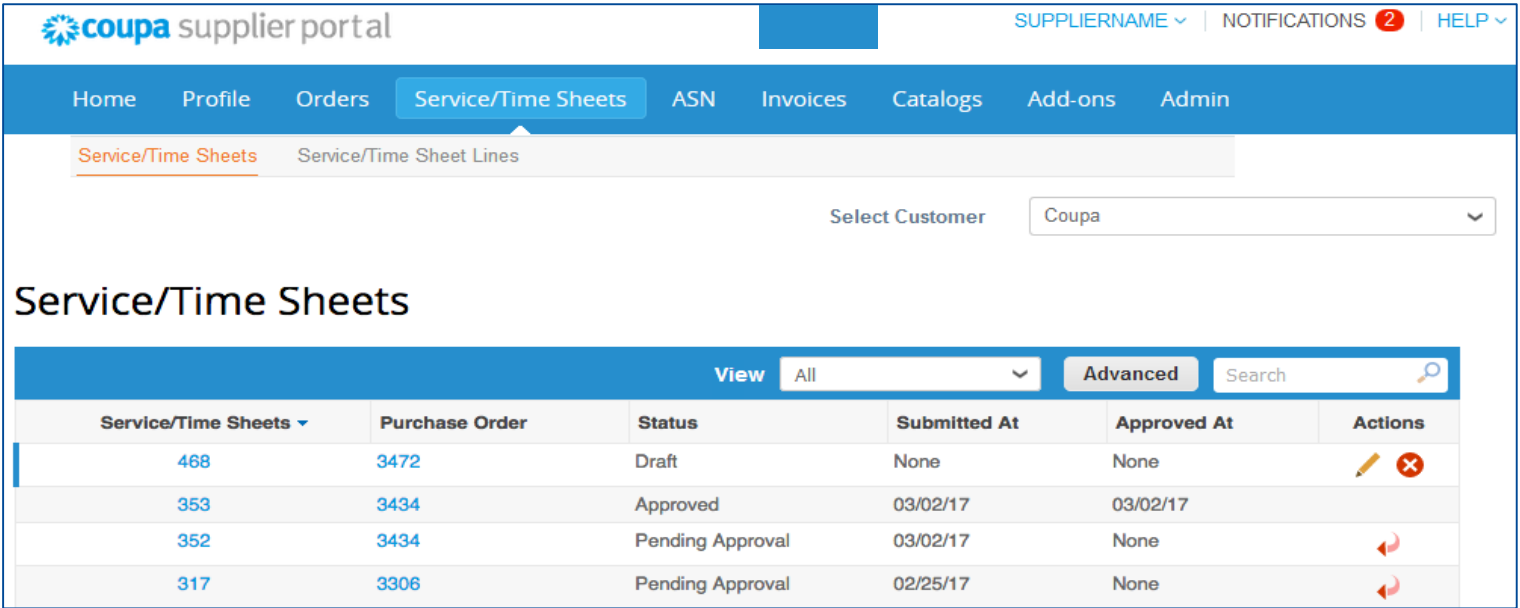

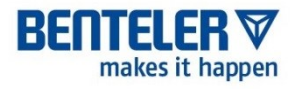

# **AUSSCHREIBUNGEN**

### **AUSSCHREIBUNGEN**

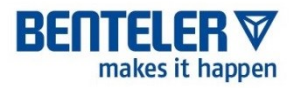

■ Ausschreibungen werden immer per E-Mail verschickt, bitte beachten Sie den Abschnitt "Coupa per E-Mail" für weitere Informationen.

### **AGENDA**

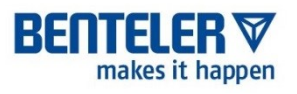

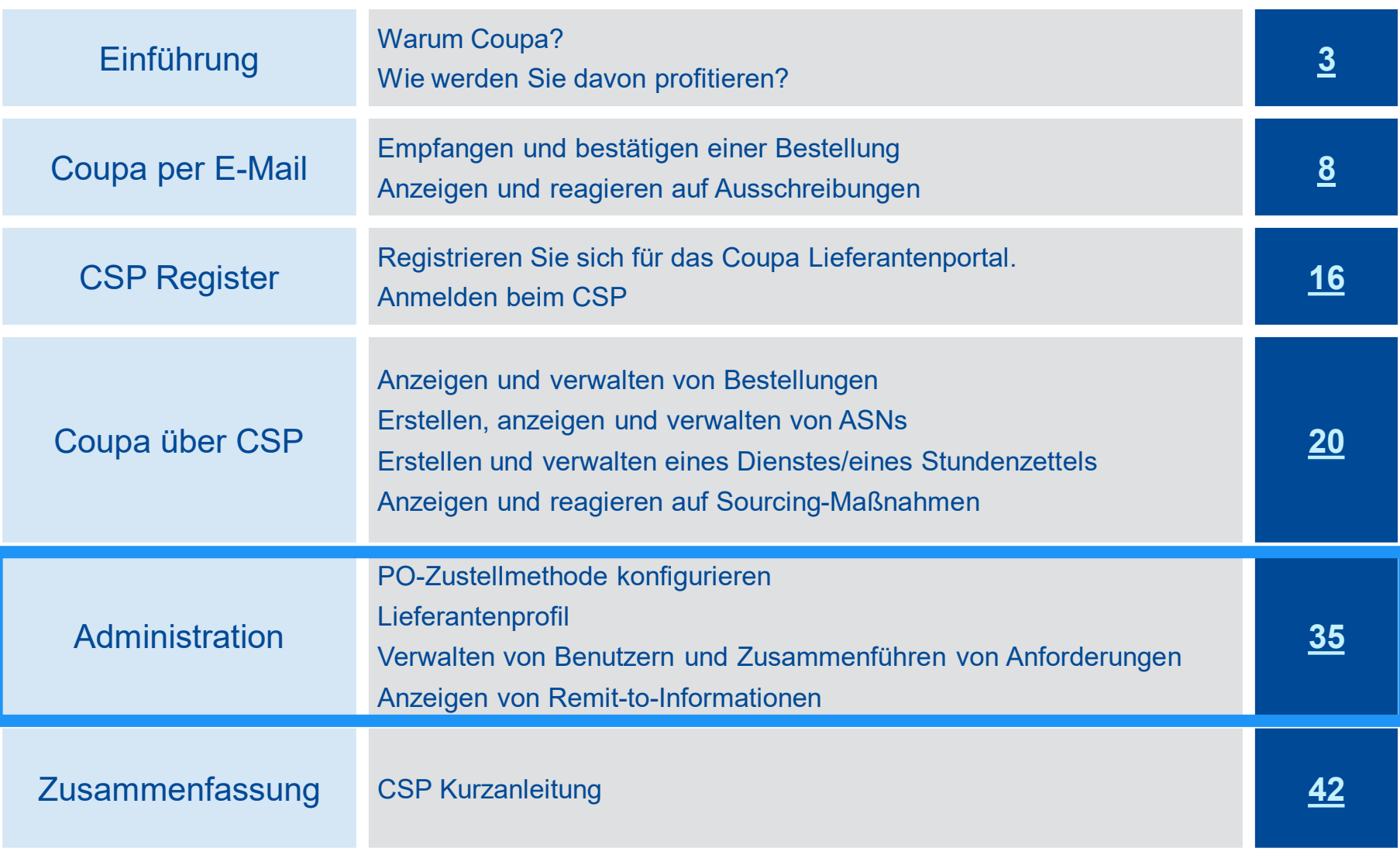

### **KONFIGURIEREN DER BESTELLABGABEMETHODE**

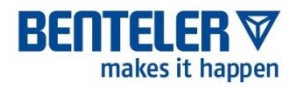

Wählen Sie auf der Seite Bestellungen den Kunden aus, dessen Einstellungen Sie ändern möchten, und klicken Sie auf die Schaltfläche **Bestellung konfigurieren**

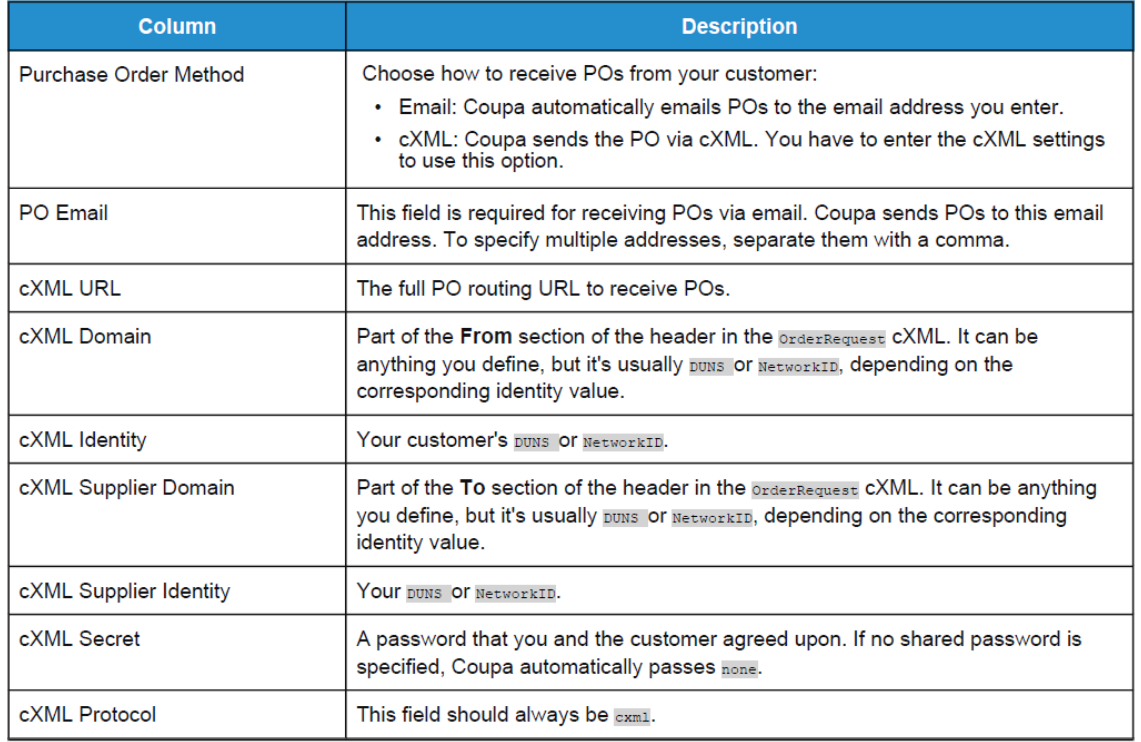

ADMINISTRATION – LIEFERANTEN PROFIL

### **LIEFERANTENPROFIL AKTUALISIEREN (1/2)**

- Das Profil kann aktualisiert werden, nachdem Sie auf den per E-Mail versandten Link geklickt haben und den Anmeldevorgang für den CSP abgeschlossen haben
- Klicken Sie in der Menüleiste auf **Profil**

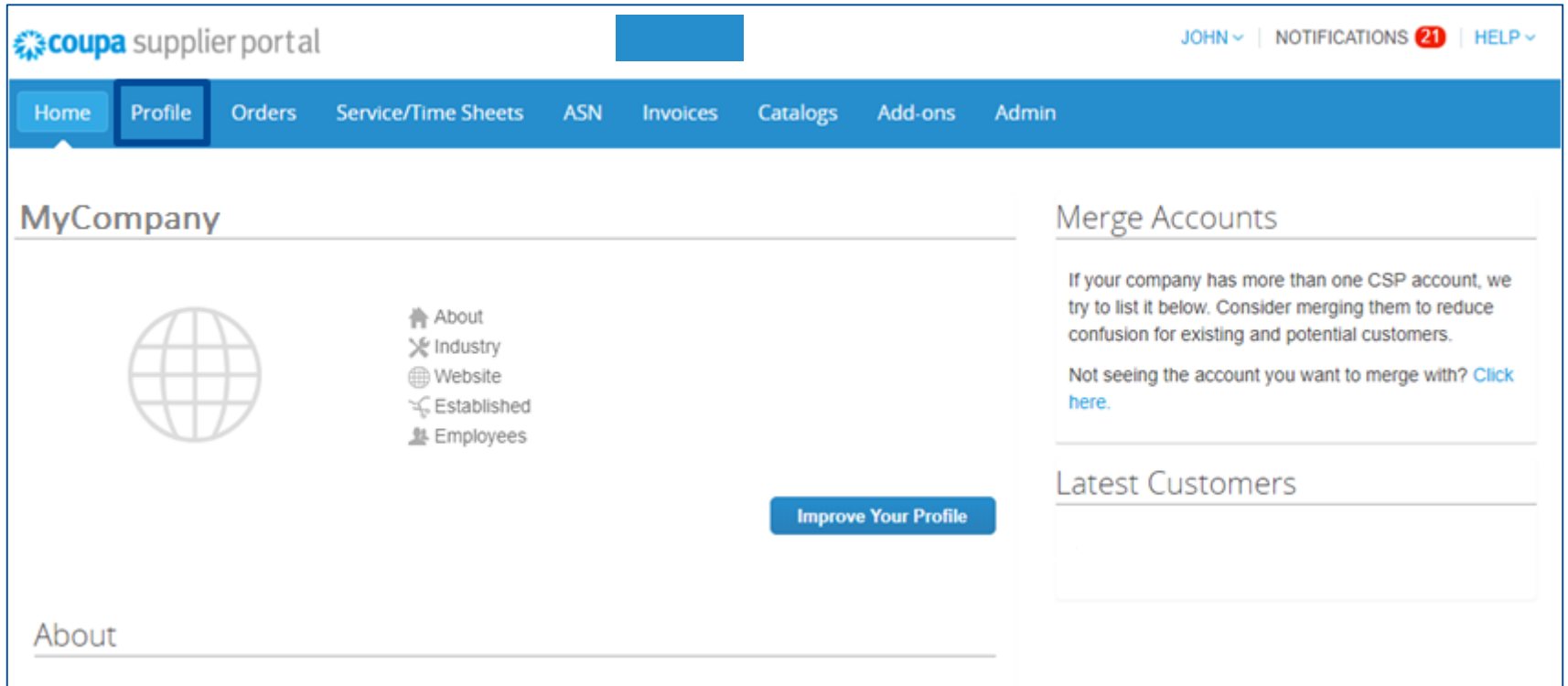

BE

makes it happen

# **LIEFERANTENPROFIL AKTUALISIEREN (2/2)**

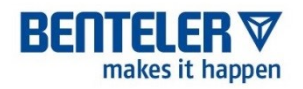

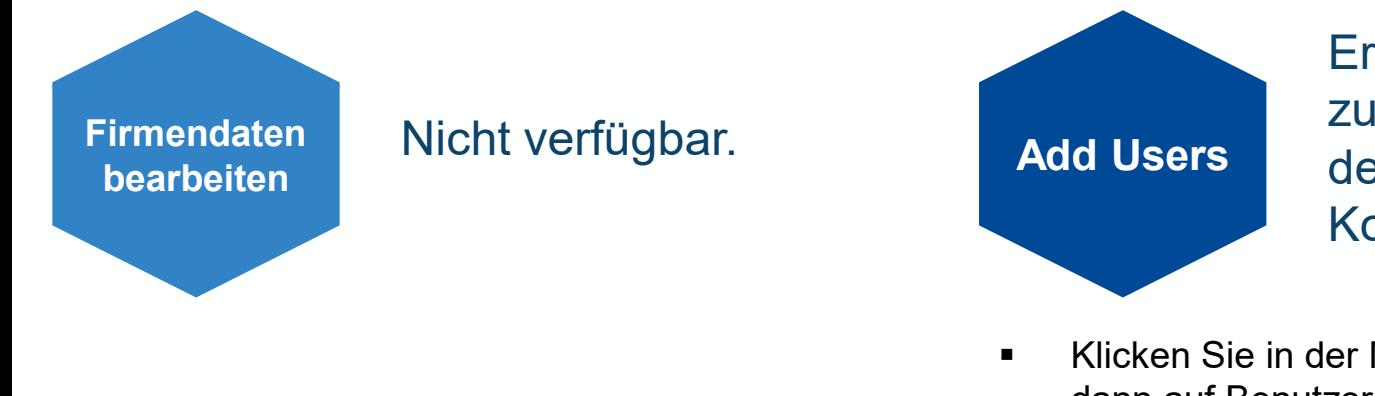

Ermöglichen Sie zusätzlichen Benutzern den Zugriff auf Ihr Konto:

- Klicken Sie in der Menüleiste auf Admin und dann auf Benutzer einladen
- Geben Sie die E-Mail-Adresse des Mitarbeiters ein und klicken Sie dann auf Einladung senden
- Sie können den Zugriff auf bestimmte Kunden einschränken, indem Sie das Kontrollkästchen unter dem Kundennamen in der Benutzertabelle aktivieren/deaktivieren
- Sie können einen Benutzer löschen, indem Sie auf das Symbol "Löschen" klicken

**Hinweis: Wenn einem Benutzer Zugriff auf einen bestimmten Kunden gewährt wird, kann er auf ALLE POs für diesen Kunden zugreifen.**

## **BENUTZER VERWALTEN (1/2)**

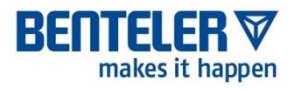

Die Berechtigungen können für jeden einzelnen Benutzer in Ihrem Konto eingeschränkt werden. Benutzer können auf bestimmte Kunden, bestimmte Arten von Dokumenten und bestimmte Aufgaben beschränkt werden.

### Klicken Sie auf die Registerkarte Admin und dann auf der linken Seite auf Benutzer.

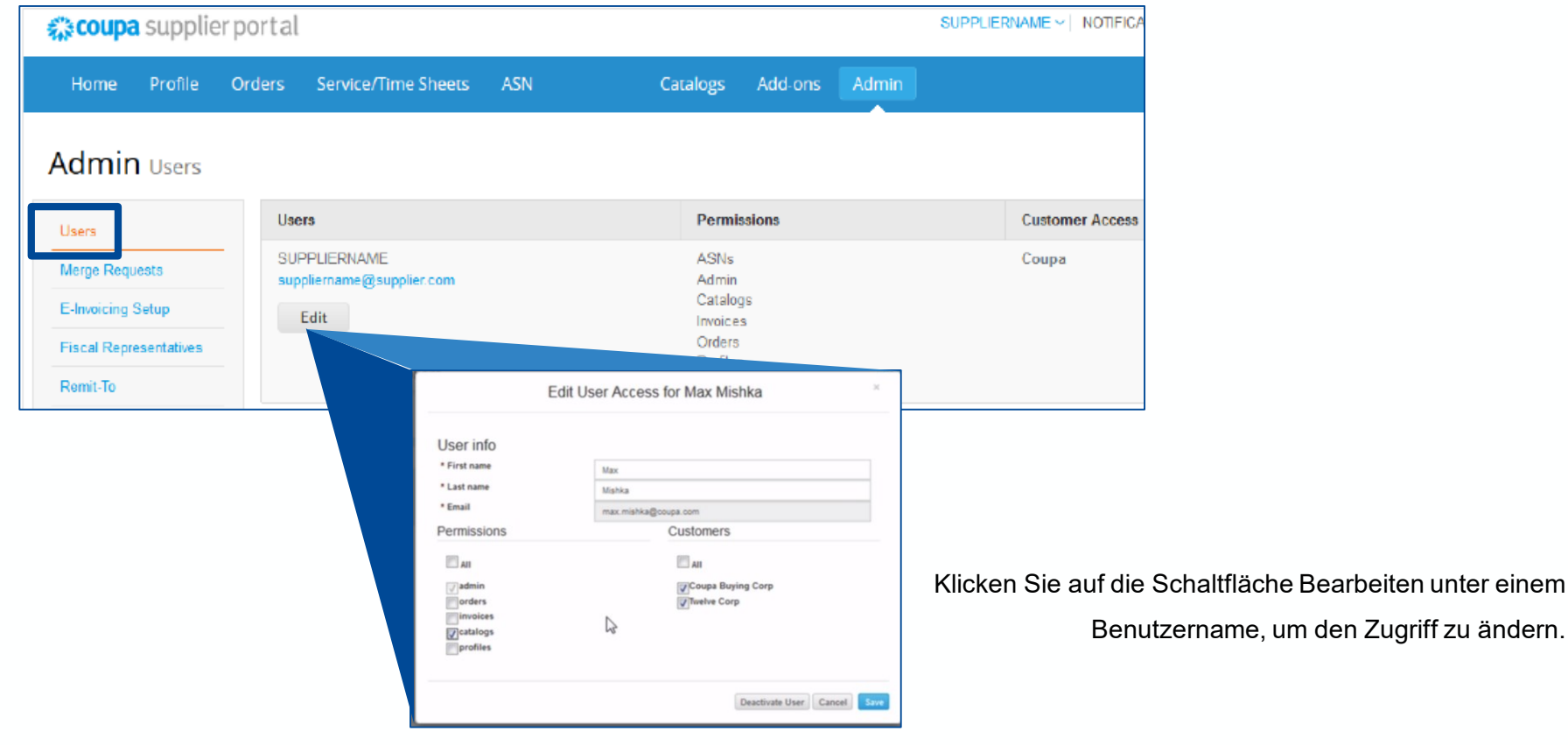

## **BENUTZER VERWALTEN (2/2)**

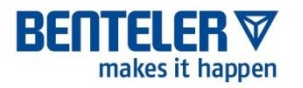

Es ist möglich, die folgenden Berechtigungen für Benutzer zu erlauben oder zu verbieten:

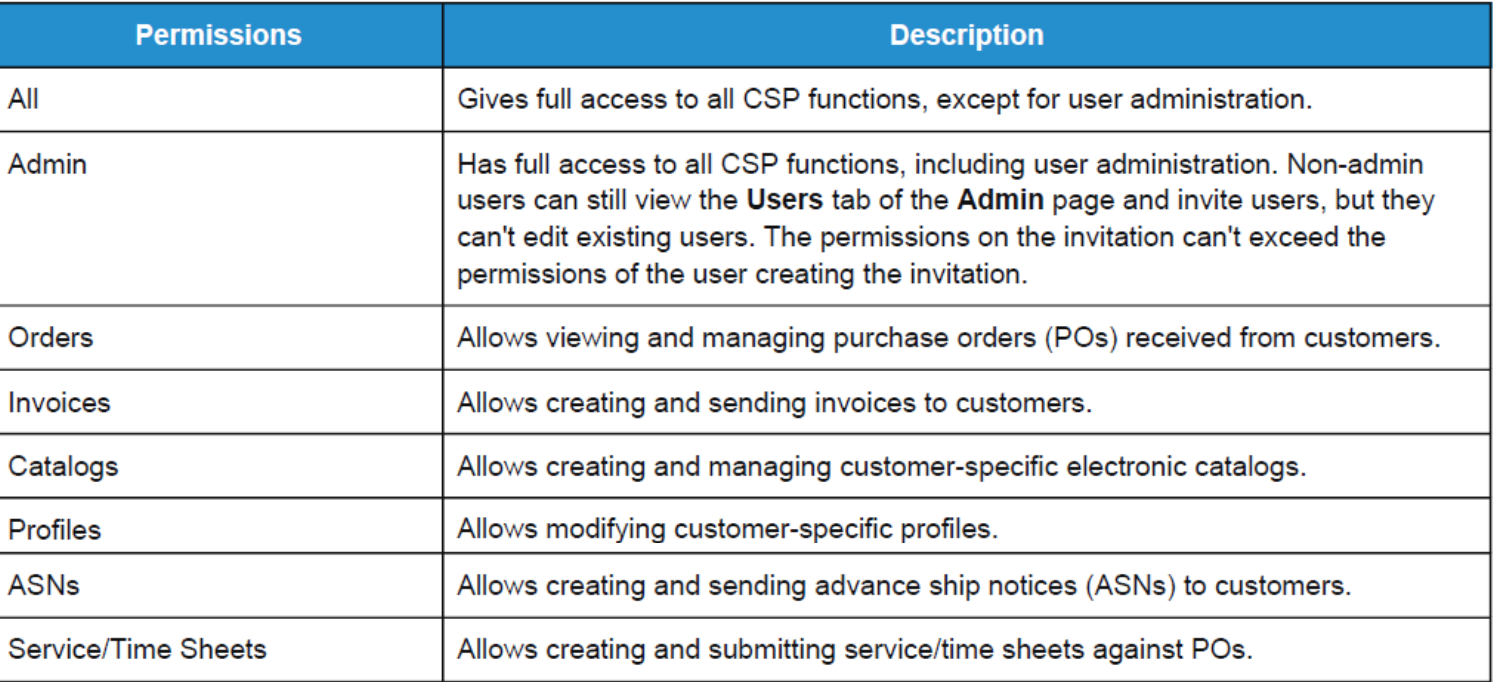

ADMINISTRATION – MERGE REQUEST

# **MEHRERE STANDORTE ZUSAMMEN FÜHREN**

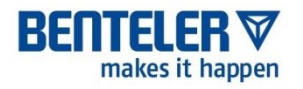

- Wenn Sie mehrere BENTELER-Standorte beliefern, haben Sie mehrere CSP-Identitäten
- Wenn Sie diese zusammenführen möchten, um alles von einem Konto aus zu verwalten, gibt es die Option **Zusammenführung beantragen**

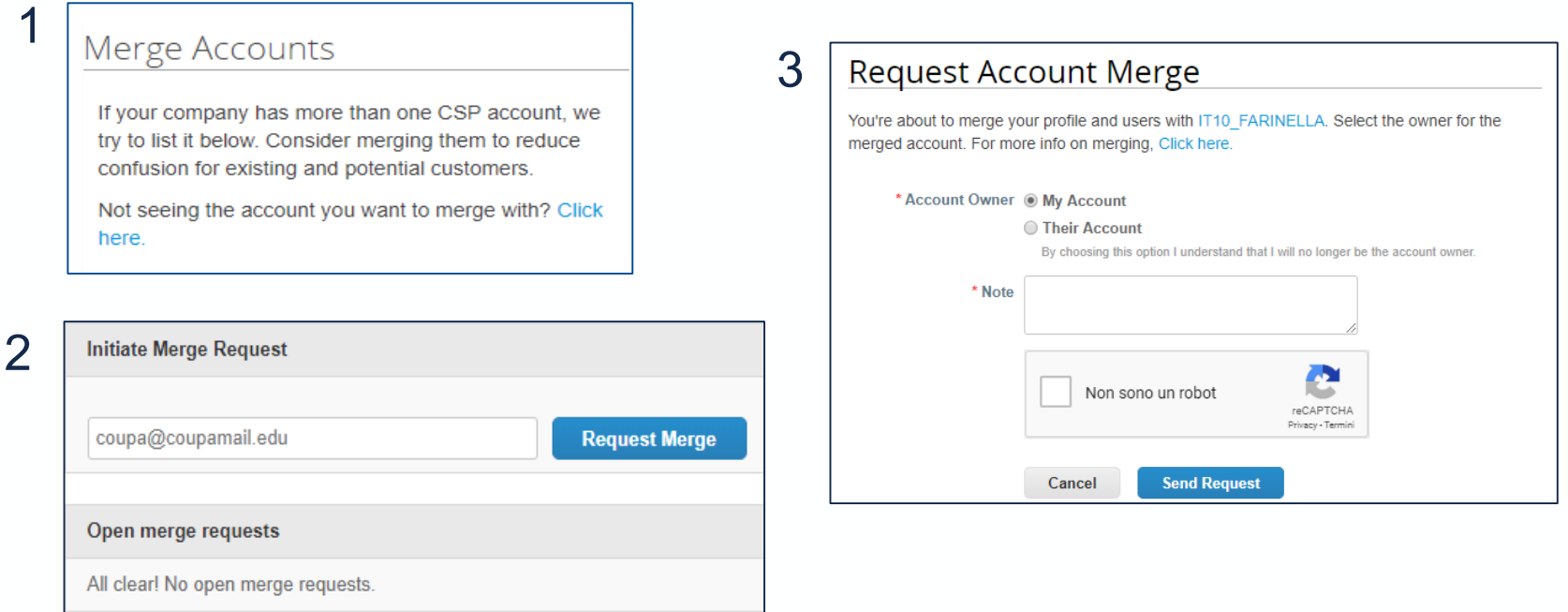

**■** Weitere Informationen zur Erstellung und Verwaltung von Merge Requests finden Sie im Coupa Success Portal unter "Manage Merge Requests".

### **AGENDA**

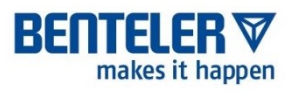

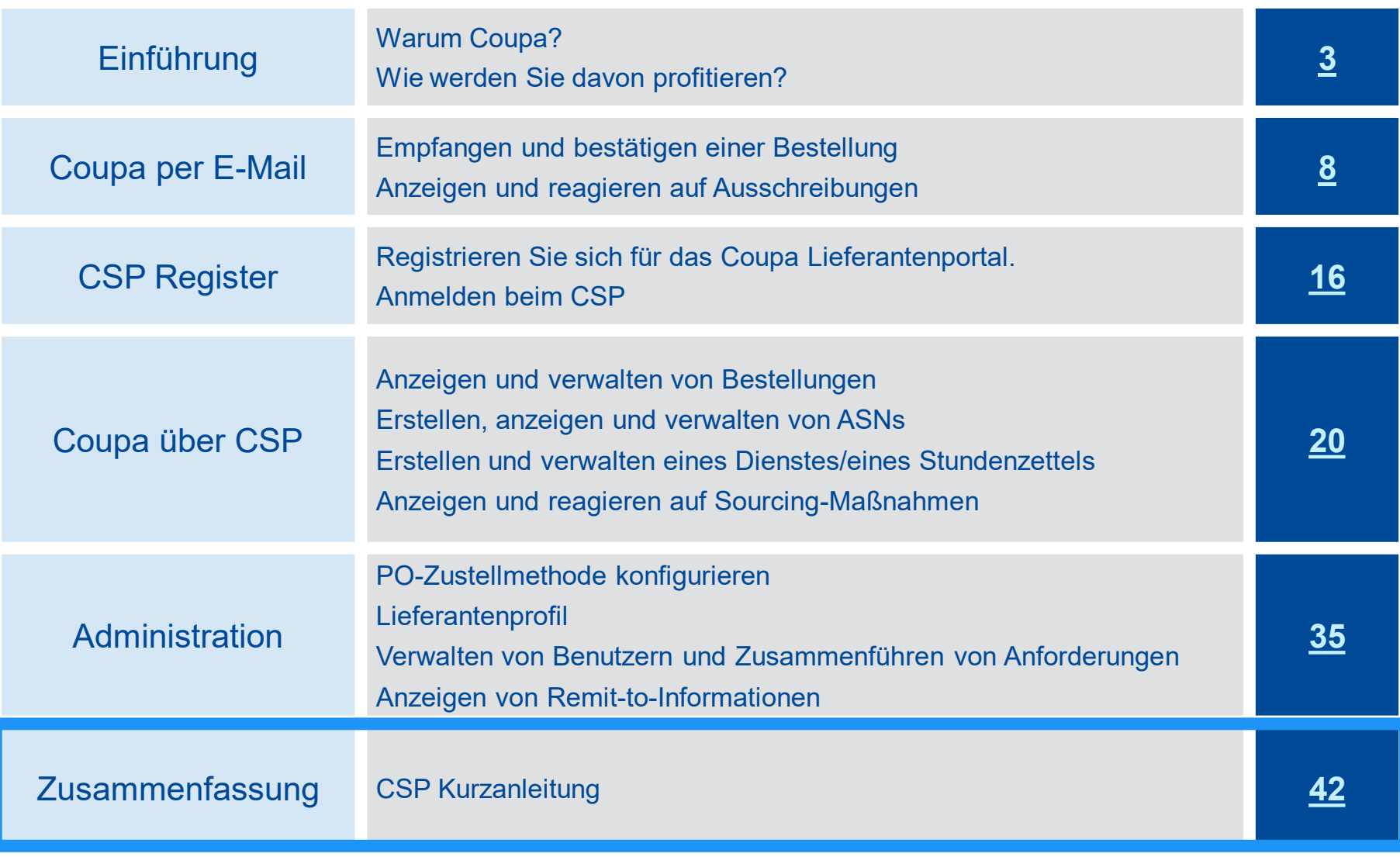

### **CSP KURZANLEITUNG (1 VON 2)**

### **RENTELER**

### **Einleitung**

Das Coupa Supplier Portal ist sehr intuitive zu bedienen. Diese Anleitung soll Ihnen bspw. bei der Anlage von Bestellungen und Katalogen helfen.

### **Anmelden**

- **1. Aktiviere Sie Ihr Konto: Sie sollten eine E-Mail-Einladung erhalten haben, um dem Coupa Lieferantenportal beizutreten. Befolgen Sie die Anweisungen. Sie können sich auch direkt unter https://supplier.coupahost.com anmelden.**
- **2. Setzen Sie Ihr Konto zurück: Wenn Sie Ihren Benutzernamen oder Ihr Passwort vergessen haben, klicken Sie auf den Link unten auf der Seite.**

### **Stammdaten bearbeiten**

Das erste, was du tun solltest, ist, dein öffentliches Profil zu vervollständigen. Registerkarte Unternehmensinfo Bearbeiten. Stellen Sie sicher, dass alle Pflichtfelder ausgefüllt sind; klicken Sie auf Speichern. Ihr öffentliches Profil ist für ALLE Coupa-Kunden sichtbar, nicht nur für Kunden, mit denen Sie verbunden sind.

### Benutzer hinzufügen:

Sie können Benutzer hinzufügen, um alle Aufgaben in Ihrem Konto auszuführen:

- 1. Wählen Sie unter Unternehmensinfo die Option Benutzerkonten. Klicken Sie dann auf Einen Mitarbeiter einladen.
- 2. Geben Sie die E-Mail-Adresse des Mitarbeiters in das dafür vorgesehene Textfeld ein und klicken Sie auf Einladung senden. Sie erhalten eine E-Mail mit Anweisungen zur Aktivierung ihres Kontos.
- 3. Sie können den Zugriff der Benutzer auf bestimmte Kunden einschränken, indem Sie das Kontrollkästchen unter dem Kundennamen in der Benutzertabelle aktivieren/deaktivieren.
- 4. Sie können einen Benutzer löschen, indem Sie auf das Symbol Löschen klicken.

**HINWEIS: Wenn für einen bestimmten Kunden aktiviert, kann ein Benutzer auf ALLE Bestellungen für diesen Kunden zugreifen.**

### **Stammdaten bearbeiten Kundendaten bearbeiten**

Die Einstellungen für die Option PO-Lieferung und Punch-out werden für jeden Kunden individuell gepflegt. Sie können auch spezifische Kundenprofile einrichten:

- 1. Klicken Sie auf die Registerkarte Kunde (mit dem Namen des Kunden beschriftet).
- 2. Bearbeiten Sie die Informationen unter dem Abschnitt Profil. Sie können wählen, ob Sie mit anderen Profilen vergleichen möchten, um Informationen einfach zu kopieren.

Legen Sie die Lieferpräferenz für die Bestellung fest:

- 1. Wählen Sie unter der Registerkarte Kundenname die Option PO Delivery.
- 2. Geben Sie Ihre E-Mail- oder cXML-Konfigurationsdetails ein. Sie können weiterhin Bestellungen auf dem CSP einsehen.

Punch-out-Site konfigurieren:

- 1. Wählen Sie unter der Registerkarte Kundenname die Option Punch-out.
- 2. Geben Sie die Konfigurationsdetails für den Kunden Punch-out ein. Sie wird sofort wirksam.

**Wenn Ihr Kunde sich dafür entscheidet, Updates zu erhalten, werden diese automatisch in die Coupa-Umgebung des Kunden verschoben.**

# **CSP KURZANLEITUNG (2 VON 2)**

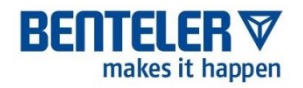

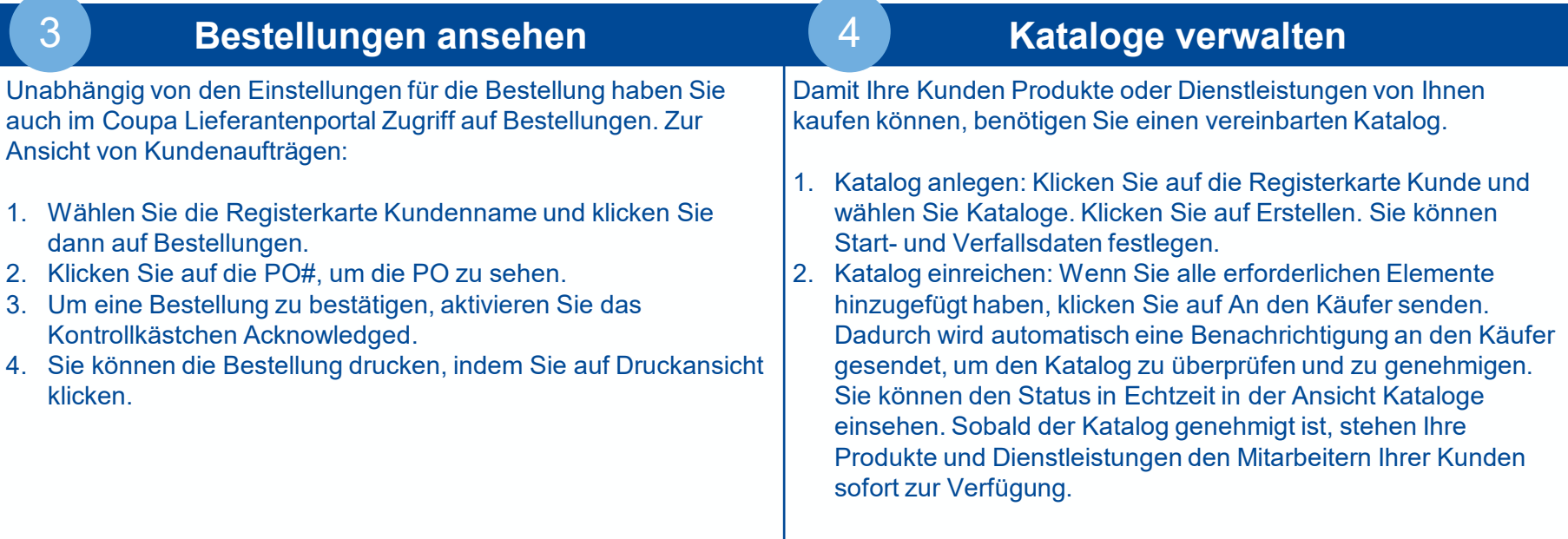

### **Verwalten von Katalogen**

Sobald ein Katalog akzeptiert wurde, kann er nicht mehr bearbeitet werden. Sie können neue Kataloge erstellen und einreichen, um Preisänderungen oder Produkt-/Dienstleistungsänderungen zu berücksichtigen.

### **Hat Ihr Unternehmen mehr als ein CSP-Konto? Verschmelze sie!**

Auf Ihrer Startseite sehen Sie eine Liste von Konten, die Sie zum Zusammenführen anfordern können. Klicken Sie auf Zusammenführen. Fügen Sie einen Kommentar in das Textfeld ein (dieser wird an den Besitzer des anderen Kontos gesendet) und klicken Sie dann auf Anfrage senden. Bitten Sie den anderen Kontoinhaber, sich anzumelden und klicken Sie auf seiner Homepage auf Zusammenführen und dann auf dem nächsten Bildschirm auf Akzeptieren.

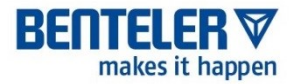

# **VIELEN DANK**